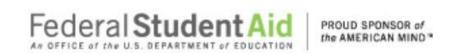

# Table of Contents

| ez-Audii Overview                                         |                |
|-----------------------------------------------------------|----------------|
| Frequently Asked Questions                                | 3              |
| eZ-Audit Technical Requirements                           | 5              |
| School Group Submissions                                  | 6              |
| eZ-Audit Submission Requirements                          | ····· <i>7</i> |
| eZ-Audit Rules of Behavior                                | 8              |
| Questions/Concerns                                        | 12             |
| eZ-Audit Registration                                     |                |
| Administrative Tasks/Security                             |                |
| Login                                                     |                |
| New User Login                                            |                |
| Update My Profile Page                                    | 19             |
| Forgot Password                                           |                |
| Logout                                                    | 24             |
| My Profile                                                | 26             |
| Change Challenge Questions                                |                |
| Change Password                                           |                |
| Navigation                                                |                |
| Data Edits                                                |                |
| Manage Users                                              |                |
| Types of Users and Responsibilities                       |                |
| Institution Administrator Homepage                        |                |
| Creating Data Entry/Submitter Users                       |                |
| Institution Profile Page/Status                           |                |
| Institution Profile                                       |                |
| Historical Submissions                                    |                |
| Annual Submissions                                        |                |
| Annual Submission Financial Statement                     | 38             |
| No Title IV Activity                                      | 39             |
| No Title IV Activity Submission Financial Statement       | 39             |
| FSA Annual Submission – Financial Statements              | 40             |
| 90/10 REVENUE CALCULATION ATTESTATION                     | 55             |
| FSA Annual Submission Compliance Audit Information        | 57             |
| FSA Annual Submission Completeness Checklist              |                |
| FSA Annual Submission Upload Attachments                  | 64             |
| FSA Annual Submission-Submit                              | 62             |
| Merger/Change in Ownership                                | 69             |
| Merger/Change in Ownership Submission Financial Statement |                |
| Merger/Change in Ownership Submission Upload Attachments  |                |
| Merger/Change in Ownership Submission-Submit              |                |
| Change in Fiscal Year End                                 |                |
| Change in Fiscal Year End Submission                      |                |

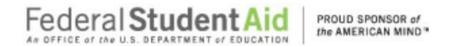

| Closeout Audit Submission                                             |     |
|-----------------------------------------------------------------------|-----|
| Closeout Audit Compliance Audit Information                           | 77  |
| Closeout Audit Submission Completeness Checklist                      |     |
| Closeout Audit Submission Upload Attachments                          |     |
| Closeout Audit Submission-Submit.                                     |     |
| New Institution/Reinstatement Submission                              |     |
| New Institution/Reinstatement Submission Financial Statement          |     |
| BALANCE SHEET                                                         |     |
| INCOME STATEMENT                                                      |     |
| PRIMARY RESERVE RATIO                                                 |     |
| EQUITY RATIO                                                          |     |
| NET INCOME RATIO                                                      |     |
| New Institution/Reinstatement Submission Completeness Checklist       |     |
| New Institution/Reinstatement Submission Upload Attachments           |     |
| New Institution/Reinstatement Submission-Submit                       |     |
| Stub Audit Submission                                                 |     |
| Stub Audit Submission Compliance Audit Information                    |     |
| Stub Audit Submissions Completeness Checklist                         |     |
|                                                                       |     |
| Stub Audit Submissions Upload AttachmentsStub Audit Submission-Submit |     |
| Waiver Erroi                                                          |     |
| Additional Information Errol                                          |     |
| Additional Information Submission                                     |     |
| Letters/ Notifications                                                |     |
| Notifications                                                         |     |
| Resubmission/ Incomplete Letter                                       |     |
| Delinquent Letter                                                     |     |
| Reminder Email                                                        |     |
| Appendix                                                              | 110 |

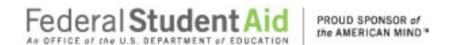

#### **eZ-Audit Overview**

#### Frequently Asked Questions...

#### What is eZ-Audit?

eZ-Audit is a web based paperless single point of submission for financial statements and compliance audits. A designee from your entity simply signs on to eZ-Audit, enters summary audit and financial data directly from your report into a web form, attaches an electronic version of the report, and hits the submit button. Your submission through eZ-Audit will allow for more rapid and efficient processing by the Department of Education (**ED**) and therefore provide you with immediate feedback.

#### How does eZ-Audit work?

- 1. Your entity submits its compliance audit data and summary financial data, as applicable via a web form (follow this manual for complete instructions).
- 2. Your entity also attaches an electronic copy of audit report in a non- editable pdf format (using Adobe Acrobat).
- 3. The eZ-Audit system automatically forwards flagged financials and/or deficient audits to FSA for resolution.
- 4. FSA communicates with you to reach resolution.
- 5. As desired, you can periodically check eZ-Audit for the status of your report.

#### How does eZ-Audit Benefit You?

- You will receive instant acknowledgement of receipt no more lost reports!
- You will no longer need to make any copies or send reports in the mail to ED.
- Processing times will be greatly reduced, thus allowing for quicker remediation of findings.
- Web forms will contain pre-populated fields.
- There are no new reporting requirements data entry will be limited to the same data already contained in the reports.
- The time spent submitting these forms should be less than 1 hour.
- Status of your submissions will be accessible to you online at any time.
- eZ-Audit Help Desk assistance is available at <u>fsaezaudit@ed.gov</u> or by calling 1-877-263-0780, Monday Friday, 9 a.m. 5 p.m. ET.

#### Who at my entity will use eZ-Audit?

- eZ-Audit Institution/Entity Administrator, selected by your entity, is responsible for:
- Registering your entity with eZ-Audit
- Providing/managing access to data entry and submission approval personnel, as identified by your entity
- Maintaining security information regarding entity's users as required
- eZ-Audit Data Entry Users, selected by your entity, are responsible for:
- Entering data into the eZ-Audit system
- Attaching non-editable, pdf files of financial statements and compliance audits
- eZ-Audit Submission Approvers, selected by your entity, are responsible for:
- Reviewing the submission prior to "submit"
- Approving the submission via the "submit" action

What role should my auditor play in eZ-Audit?

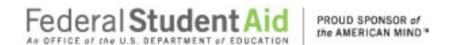

You may choose to ask your auditor to serve in all roles listed above. It your auditor is not selected as a Data Entry/Submitter User; you may request that your auditor electronically sends you your financial statements and compliance audits in the non-editable pdf format using Adobe Acrobat. Please note that the pdf files containing your financial statements and compliance audits will be included as attachments to your eZ-Audit submission – all signature pages in the financial statements and compliance audits, as well as the entity's corrective action plan, must be scanned.

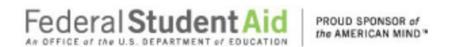

#### eZ-Audit Technical Requirements

eZ-Audit is a **web-based application**. This means you will not need to load a new application on your computer. You will simply need to ensure that you have an **Internet browser – Internet Explorer 11.0 or higher**.

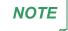

If you receive an error that does not allow you to access eZ-Audit when you type in the URL from your Internet browser, please contact your network administrator and request that he/she do one of the following:

- Open your firewall to allow all 165.224.xxx.xxx addresses through, which would allow your entity access to all ed.gov sites
- Conduct a lookup on ezaudit.ed.gov which will allow your entity access to eZ-Audit

eZ-Audit requires you to attach a non-editable pdf version of your annual submissions. **Adobe Acrobat** must be used to create this attachment.

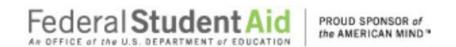

#### **School Group Submissions**

ED considers a school group as a collection of schools whereby a single school within the group (what ED calls the submitting institution (Locator) or a designated representative (such as a State Auditor) submits a single consolidated financial statement and compliance audit together to ED.

The submitting institution (Locator) must be located in the same state/region as the Corporate Headquarters. If there are <u>no</u> schools located in the same state/region, the lowest OPEID in the group will continue to be the submitting institution (Locator).

Foreign Schools that submit consolidated (covering more than one OPEID) financial statements and multiple compliance audits will complete the Compliance Audit Information, Checklist and Upload pages for each (OPEID) school in the group. The submitting institution (Locator) can submit for all OPEIDs or the member school can complete and submit their own information. The member school must be registered (See Registration Instructions).

School Group Compliance Audit Information Page:

| >> ABC Univ | versity  |
|-------------|----------|
| • OPEID:    | 12345678 |

All fields are required.

Our Records currently indicate that this group contains the following OPEIDs:

\*If this information is not correct please contact the EZAudit Help Desk at fsaezaudit@ed.gov

| OPEID    | SCHOOL NAME | CITY         | STATE | LOCATOR |
|----------|-------------|--------------|-------|---------|
| 23456789 | The School  | Merrillville | IN    | Y       |
| 34567891 | The School  | Kentwood     | MI    |         |

NOTE

When more than one OPEID is covered ED considers this to be a school group. The school group should designate one of the OPEIDs as the submitting institution. The submitting institution registers with the eZ-Audit and does the submission for all of the schools in the school group. As part of the eZ-Audit submission, the submitting institution has to complete the Compliance Audit Information page. This should be done only once, covering all of the schools in the school group. In answering the questions on the page, the submitting institution should answer 'Yes" if the condition applies to any of the schools. For example, if any of the schools participates in FFEL programs, the answer for the school group would be 'Yes'.

If you have additional questions regarding school groups, please send an email to <u>fsaezaudit@ed.gov</u> or contact the eZ-Audit Help Desk at 1-877-263-0780.

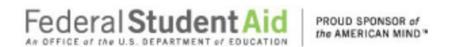

#### eZ-Audit Submission Requirements

Effective, June 16, 2003 all schools required to submit financial statements and compliance audits must submit via eZ-Audit. The Department of Education will no longer accept paper submissions of financial statements and compliance audits.

When must an institution submit financial statements and/or compliance audit?

S All participating institutions must submit financial statements and compliance audits annually. (34 CFR 668.23)

<u>Foreign For-Profit institutions'</u> financial statements and compliance audit is due six months after the end of the fiscal year (34 CFR 668.23).

- All Foreign For-Profit institutions will have to answer a question "Have you disbursed Title IV funds?" before starting a submission.
- \*\* If your school did not disburse any Title IV funds, then you answer NO to the question "Have you disbursed Title IV funds?" and you only have to submit financial statements portion of the Annual Submission known as "No Title IV Activity Financial Statement Submission."
- \*\* If your school did disburse any Title IV funds then you answer YES to the question "Have you disbursed Title IV funds?" and you have to submit both financial statements and compliance Audit portion of the Annual Submission known as "Annual Submission."
- If you are seeking initial participation in the Title IV Program.
  - Please note that an Application for Approval to Participate in Federal Student Aid Programs (<a href="https://eligcert.ed.gov">https://eligcert.ed.gov</a>) should be filed at the time of your submission.
- If you undergo a change in ownership, merger or change in structure.
  - Please note that an Application for Approval to Participate in Federal Student Aid Programs (<a href="https://eligcert.ed.gov">https://eligcert.ed.gov</a>) should be filed at the time of your submission.
- If you wish to be reinstated to participate in Title IV program(s).
  - Please note that an Application for Approval to Participate in Federal Student Aid Programs (<a href="https://eligcert.ed.gov">https://eligcert.ed.gov</a>) should be filed at the time of your submission.
- If your institution closes or loses eligibility to participate in the Title IV programs
  - o Please note that you need only submit a close out audit.

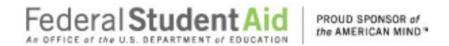

#### eZ-Audit Rules of Behavior

eZ-Audit is a Department of Education system. Department of Education computer systems are provided for the processing of Official U.S. Government information only. All data contained on Department of Education computer systems is owned by the Department of Education and may be monitored, intercepted, recorded, read, copied or captured in any manner and disclosed in any manner, by authorized personnel. THERE IS NO RIGHT OF PRIVACY IN THIS SYSTEM. System personnel may give to law enforcement officials any potential evidence of crime found on Department of Education computer systems. Unauthorized use of this system is a violation of Federal law and can be punished with fines or imprisonment (P.L. 99-474). "Use of this system by any user, authorized or unauthorized, constitutes consent to this monitoring, interception, recording, reading, copying, and disclosure."

You may decide to send FSA information, including personally identifying information. The information you supply – whether through a secure Web form, a standard Web form, or by sending an electronic mail message – is maintained by FSA for the purpose of processing your request or inquiry. Various employees of FSA may see the information you submit in the course of their official duties. The information may also be shared by FSA with third parties to advance the purpose for which you provide the information, including other federal or state government agencies. For example, if you file a complaint, it may be sent to a financial institution for action, or information may be supplied to the Department of Justice in the event it appears that federal criminal statutes have been violated by an entity you are reporting to FSA.

The primary use of personally identifying information will be to enable the government to contact you in the event we have questions regarding the information you have reported. If you are concerned about how information about you may have been used in connection with the eZ-Audit web site, or you have questions about FSA's privacy policy and information practices, you should e-mail us at <a href="webmaster@fsa.ed.gov">webmaster@fsa.ed.gov</a>. Electronic mail is not necessarily secure. You are advised to be cautious when sending electronic mail containing sensitive, confidential information. As an alternative, we advise users to give consideration to using postal mail.

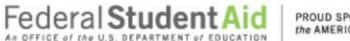

#### PROUD SPONSOR of the AMERICAN MIND\*

## Step-by-Step Guide to Using eZ-Audit for Foreign Schools For-Profit

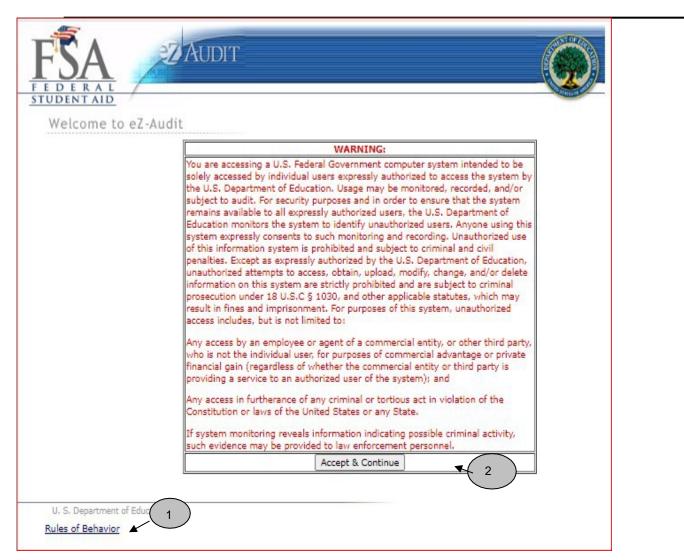

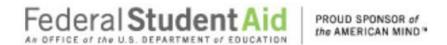

+1+

For Official, Approved Use only - The eX-Audit system is funded by the Government to support various programmatic efforts needed to accomplish the FSA mission. As such, these resources are to be used only for official Government business. Users should remember that when they use the eX-Audit system, they are acting in their employment capacity on behalf of ED. Unless approved in writing by management, any activity outside that employment capacity, or which could bring harm or embarrassment to ED/FSA must be avoided.

**Privacy Expectations** - All users are cautioned that, in general computers, networks, and information systems are not 'private.' Users should have no expectation of privacy when using computing resources. E-mail sent via the eZ-Audit system may bear site-specific identifiers in the address (name@ed.gov). As such, regardless of disclaimers, users employing ED/FSA e-mail are representing the site and ED/FSA and must act accordingly.

Monitoring of Computing Resources – Activities on ED/FSA systems and networks are subject to monitoring, recording, and periodic audits to ensure that the resources are functioning properly and to protect against unauthorized use. The System Administrator may access any user's computer system or data communications and disclose information obtained through such auditing to appropriate third parties, e.g., law enforcement personnel. Use of ED/FSA computing resources implies consent by the user to such monitoring, recording, and auditing.

**Violations** - It is critical that all users adhere to ED/FSA computer policies and accepted user principles regarding appropriate use. Violations of these principles or policies may lead to disciplinary action, possibly including termination of funding and/or employment. Designated administrators or other authorized personnel will evaluate and determine the degree of violation and appropriate disciplinary action.

**Manager/Administrator Responsibilities** - Management personnel will lead in applying these user principles. Managers are responsible for implementing these accepted user principles in their organization and will be accountable for ensuring that users are aware of and acknowledge their responsibilities.

**Accepted User Principles** - Users' access to computing resources indicates a level of trust bestowed upon them by their management and ultimately by ED. Users are responsible for their actions and must be aware of and acknowledge their responsibilities.

#### At a minimum, all users are responsible for these principles:

- Ensuring that the e.Z-Audit system is used only for official Government business.
- Knowing who their site computer security personnel are and how they can be contacted.
- Ensuring that the e.Z.-Audit system is used in compliance with Title IV program participation agreements and other applicable regulatory requirements to ensure program integrity.
- Protecting the information users are processing from access by, or disclosure to, unauthorized personnel.
- Immediately reporting all security incidents and potential threats and vulnerabilities involving computing
   resources to designated computer security personnel.
- Protecting authenticators, such as passwords.
- Reporting any compromise or suspected compromise of a password to designated computer security personnel.
- Accessing only systems, networks, data, control information, and software for which they are authorized.
- Ensuring that system media and system outputs are marked according to their sensitivity and are properly controlled and stored.
- Knowing required storage sanitizing procedures (e.g., overwriting disks that contain sensitive data prior to reuse).
- Avoiding the introduction of malicious code into any computing resource.
- Preventing physical damage to the system.
- Notifying management before relocating computing resources.
- Ensuring that the work area is secured at all times and not duplicated.
- Following procedures for signing out sensitive application documentation when removing these documents from
- the library and ensuring that sensitive information is not removed from the work area.
- Not removing equipment or storage media from the work area without prior written authorization from the designated systems administrators, security officer or other authorized personnel.

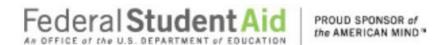

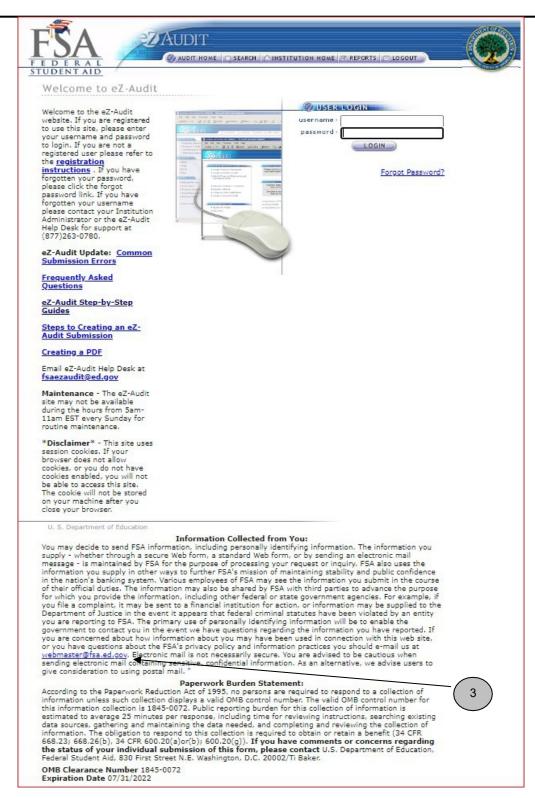

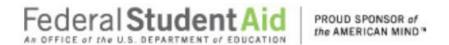

- 1. Rules of Behavior to view the detail rules
- 2. Accept & Continue
- webmaster@fsa.ed.gov

**NOTE** 

All eZ-Audit users are required to carefully read the eZ-Audit Rules of Behavior document that can be accessed via the web at <a href="https://ezaudit.ed.gov">https://ezaudit.ed.gov</a>.

#### Questions/Concerns

- eZ-Audit will continue to post updates and critical information to the eZ-Audit website and the Knowledge Center at <a href="https://fsapartners.ed.gov">https://fsapartners.ed.gov</a>. Contact the eZ-Audit help desk at <a href="mailto:fsaezaudit@ed.gov">fsaezaudit@ed.gov</a> or by calling 1-877-263-0780.

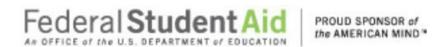

## eZ-Audit Registration

All institutions must submit a registration request letter to the Department of Education to gain access to eZ-Audit. Please see the Registration Instructions on eZ-Audit Welcome Page.

To register, please mail a letter on your school's letterhead that includes the following:

- 1. First and Last Name of appropriate person in authority (e.g. President/CEO/Chancellor)
- 2. Signature of person named in #1 above
- 3. First and Last Name of eZ-Audit Institution Administrator
- 4. Signature of designated eZ-Audit Institution Administrator
- 5. e-mail address of eZ-Audit Institution Administrator
- 6. Phone number and extension (if necessary) of eZ-Audit Institution Administrator
- 7. Fax Number
- 8. OPE ID
- 9. Fiscal Year End Date

If you are a State Auditor, please mail a letter on your state's letterhead that includes the following:

- 1. First and Last Name of appropriate person in authority
- 2. Signature of person named in #1 above
- 3. First and Last Name of eZ-Audit Institution Administrator
- 4. Signature of designated eZ-Audit Institution Administrator
- 5. e-mail address of eZ-Audit Institution Administrator
- 6. Phone number and extension (if necessary) of eZ-Audit Institution Administrator
- 7. Fax Number
- 8. Fiscal Year End Date
- 9. Attach list of all schools covered in the Statewide Audit. The list should include the name of school and OPE ID.

Note: This data is requested for information purposes only, and will help eZ-Audit provide better Customer Service.

How will I receive my registration confirmation and eZ-Audit Institution Administrator user ID and password? Your registration confirmation and eZ-Audit Institution Administrator user ID and temporary password will be sent to the email address provided in the registration request letter that you mailed to the Department of Education.

You will receive two registration confirmation emails. The first email from eZ-Audit will include your user name and instructions for accessing the eZ-Audit website. For security purposes, your temporary password will be delivered in a second email from eZ-Audit.

Once I have sent in my Registration Request letter and have received my registration confirmation emails, when and how do I begin using eZ-Audit?

To access eZ-Audit on or after April 1, 2003 simply type in the URL, www.ezaudit.ed.gov in your Internet browser, and when the eZ-Audit login screen appears, type in the user name and temporary password you received through email from eZ-Audit.

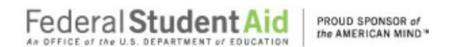

Even if you are not required to submit on April 1, please be sure to log on to the eZ-Audit system immediately, in order to change your temporary password and ensure your access to the site is secure.

#### What if I need to change my Institution Administrator?

To change your Institution Administrator a new registration letter, following registration instructions, must be submitted. The new Institution Administrator will receive a username and password within 48 hours of receipt.

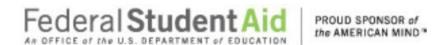

## **Administrative Tasks/Security**

#### Login

After typing in the URL <a href="https://ezaudit.ed.gov">https://ezaudit.ed.gov</a> in your Internet browser, the "Welcome to eZ-Audit" screen below should appear:

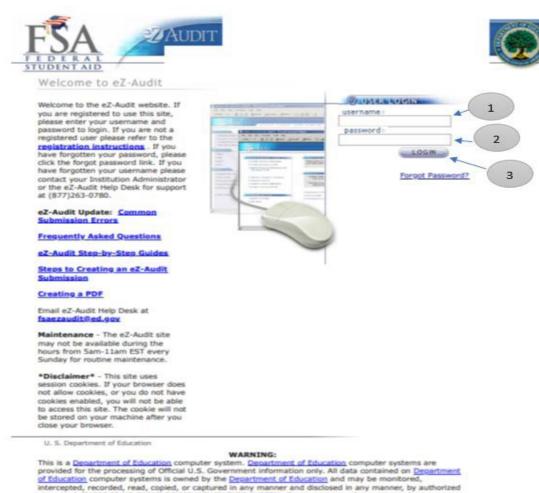

This is a <u>Department of Education</u> computer system. <u>Department of Education</u> computer systems are provided for the processing of Official U.S. Government information only. All data contained on <u>Department of Education</u> computer systems is owned by the <u>Department of Education</u> and may be monitored, intercepted, recorded, read, copied, or captured in any manner and disclosed in any manner, by authorized personnel. THERE IS NO RIGHT OF PRIVACY IN THIS SYSTEM. System personnel may give to law enforcement officials any potential evidence of crime found on <u>Department of Education</u> computer systems. Unauthorized use of this system is a violation of Federal law and can be punished with fines or imprisonment (P.L. 99-474). "USE OF THIS SYSTEM BY ANY USER, AUTHORIZED OR UNAUTHORIZED, CONSTITUTES CONSENT TO THIS MONITORING, INTERCEPTION, RECORDING, READING, COPYING, OR CAPTURING and DISCLOSURE.

#### Information Collected from You:

You may decide to send FSA information, including personally identifying information. The information you supply - whether through a secure Web form, a standard Web form, or by sending an electronic mail message - is maintained by FSA for the purpose of processing your request or inquiry. FSA also uses the information you supply in other ways to further FSA's mission of maintaining stability and public confidence in the nation's banking system. Various employees of FSA may see the information you submit in the course of their official duties. The information may also be shared by FSA with third parties to advance the purpose for which you provide the information, including other federal or state government agencies. For example, if

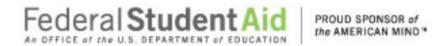

- 1. Enter the username provided to you during the registration process by email.
- 2. Enter in your password or your temporary password if this is your first time using this site.
- 3. Single click the **LOGIN** button-this will take you to your institution's homepage.

NOTYour user name will be the first letter of your first name, the first five letters of your last name and 2 numeric characters. Your username and password are case sensitive. If you are locked out after 3 unsuccessful attempts at login you must wait 30 minutes then try again.

\*\*If you have an existing user logging in for the first time, you will be presented with the challenge questions and answers page where you will select the questions and answer them accordingly.

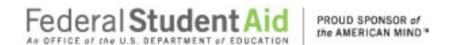

#### New User Login

If you are a new eZ-Audit user and have successfully logged into eZ-Audit for the first time, you will be presented with the following screen after the Password Reset Functionality has been implemented:

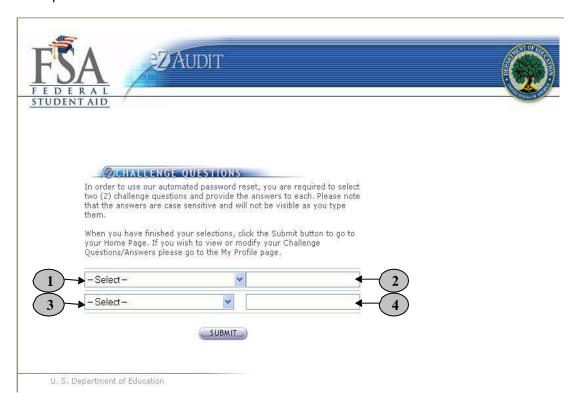

There are two sets of challenge questions to choose and answer accordingly.

- 1. Select a challenge question from the first drop down list. You will have the following selection: Challenge Question List 1:
  - What month is your mother born?
  - What is your father's middle name?
  - In what city was your mother born?
  - Which hospital where you born in?
  - Who is your favorite author?
- 2. Type your answer to the question you have selected.
- 3. Select a challenge question from the first drop down list. You will have the following selection: Challenge Question List 2:
  - What is your favorite color?
  - What is your favorite flower?
  - What is your child's middle name?

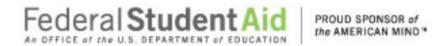

- Who is your favorite athlete?
- What is your favorite movie?
- 4. Type your answer to the question you have selected.
- 5. Click on the **SUBMIT** button. This will take you to the Update My Profile page where you will type in your new password.

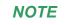

All answers are case sensitive. You will not be able to view the answers as you type them in.

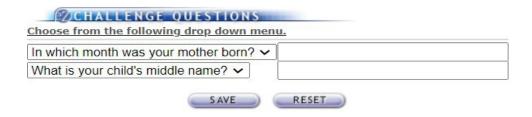

- 1. Click the **SAVE** button to ensure all changes are successfully captured by the system. Please note by selecting the save button you are also accepting the Rules of Behavior.
- 2. Click the **RESET** button to cancel entries and begin again.

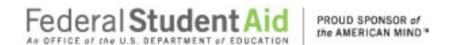

#### Update My Profile Page

After you successfully login by clicking on the Submit button from the Challenge Questions page the following screen will appear on the screen. Enter your new password:

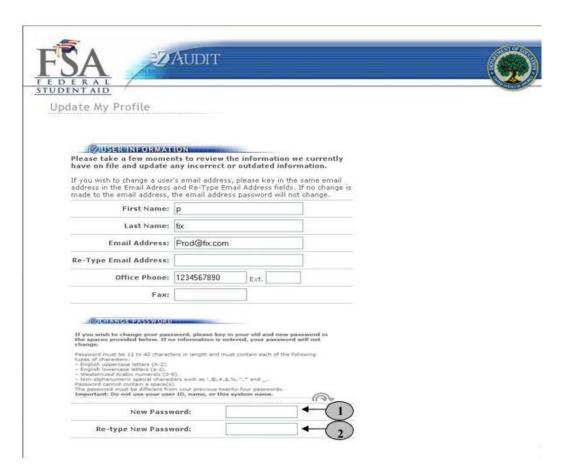

- 1. Type in your new password.
- 2. Re-type in your new password.

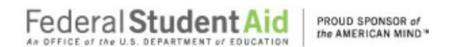

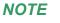

The password must be 12-40 characters in length and must include uppercase, lowercase letters and numeric values. Each password shall contain each of the following four types of characters: English uppercase letters (A-Z). English lowercase letters (a-z). Westernized Arabic numerals (0-9). Non-alphanumeric special characters (such as !,@,#,\$,&,\*). Clicking the SAVE button ensures all information has been saved by the system. Please note that the system will automatically prompt you to change your password every 90 days. Follow the same process described above to make this change. If you require additional help, contact the Help Desk at 1-877-263-0780.

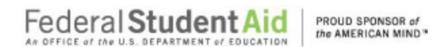

#### Forgot Password

If you forget your password, click on the "Forgot Password?" link from the login page.

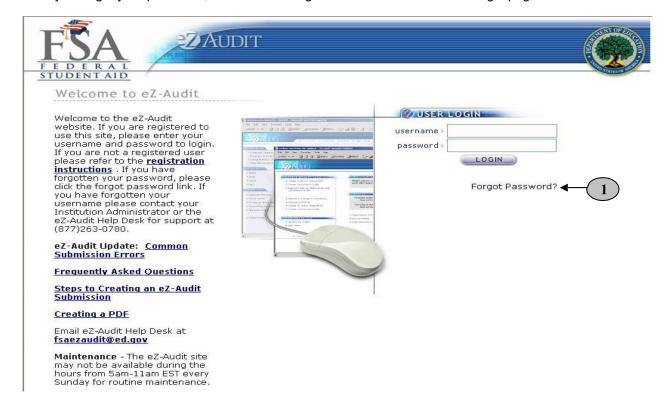

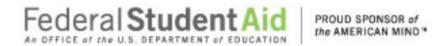

By clicking on "Forgot Password?" link, the Password Reset page should appear requesting your user information:

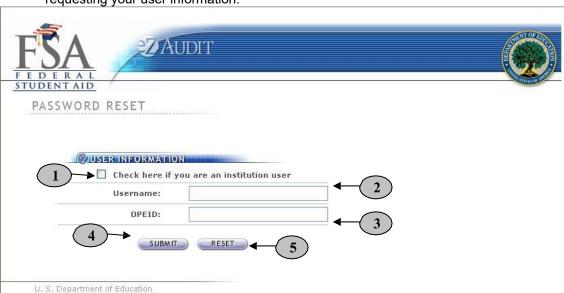

- 1. Click on the check box to indicate that you are an institution user.
- 2. Enter your username.
- 3. Enter the OPEID of your institution.
- 4. Click the **SUBMIT** button. This will take to the Password Reset page with the challenge questions.
- 5. Click the **RESET** button to cancel current entries and begin again.

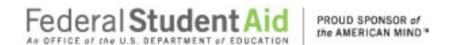

#### **Challenge Questions**

After eZ-Audit validates your username, the questions you initially chose will appear:

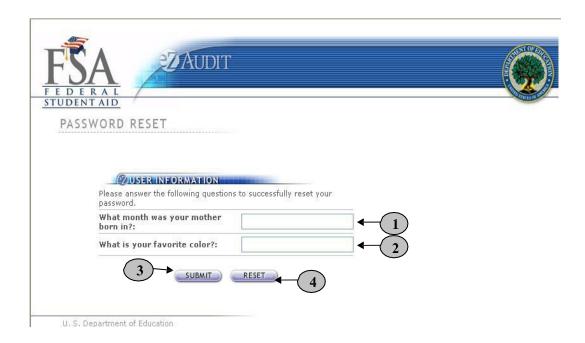

- 1. Please type your answer to the first question.
- 2. Please type your answer to the second question.
- 3. Click the **SUBMIT** button. This will take you to a page that informs you a temporary password has been sent to your email.
- 4. Click the **RESET** button to cancel current entries and begin again.

NOTE

The answers are case sensitive.

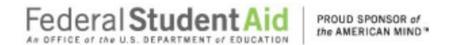

#### Logout

If you clicked on the **LOGIN** button from the page above, this will bring you to your institution's homepage. The screen below should appear with your institution's name:

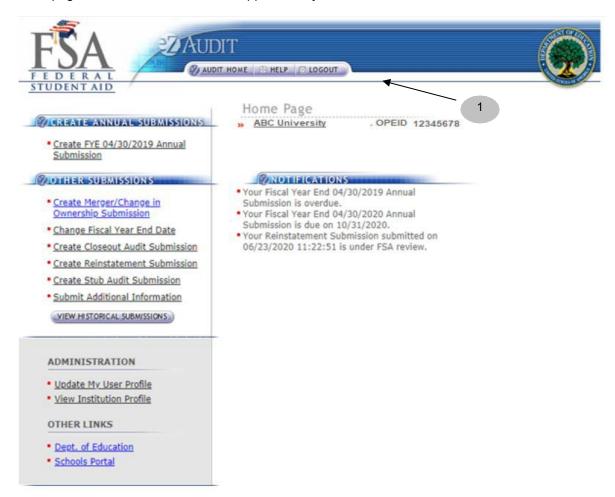

To logout of the eZ-Audit system, click on the LOGOUT button at the top of this
page. The screen shown on the next page should appear if you have successfully
logged out of thesystem.

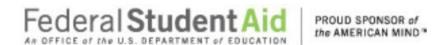

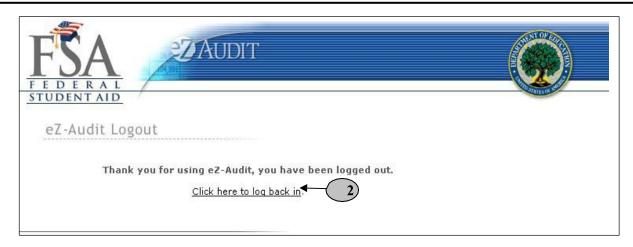

1. To log back into the eZ-Audit system click on the underlined link above and repeat the **LOGIN** step.

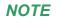

Your eZ-Audit session will automatically expire after 30 minutes of inactivity. If you have not saved your work when the session expires, data will be lost.

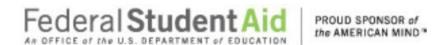

#### My Profile

To update your profile (i.e. **username**, **email address**, **phone number**, **password**, **challenge questions** etc.), repeat the **LOGIN** step. This will take you to your institution's eZ-Audit homepage. The screen below should appear with your institution's name and OPEID number:

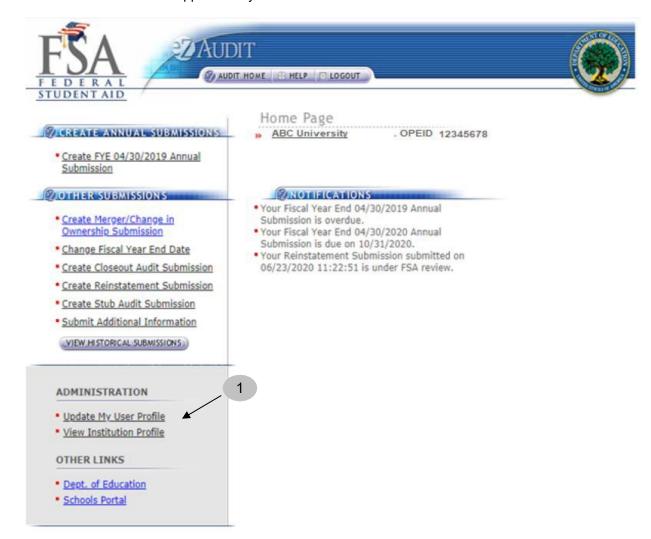

1. Click on the underlined text "<u>Update My User profile</u>" located on the lower left hand side of the screen. This will take you to the Update My Profile page shown on the next page.

NOTE

This page is used to update your user profile information such as name, email address, phone, password, challenge questions etc.

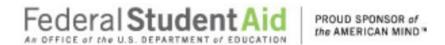

If you clicked on the underlined text "<u>Update My User profile</u>" on your institution's homepage, the screen below should appear:

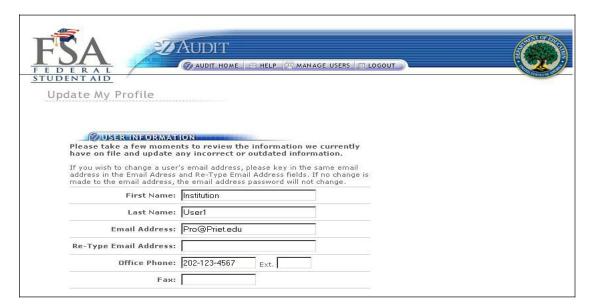

| If you wish to change your passwo password in the spaces provided b                                                                                         |                                                      |               |
|----------------------------------------------------------------------------------------------------|------------------------------------------------------|---------------|
| your password will not change.                                                                                                    |                                                      |               |
| The password must be 8 - 15 character of the following types of characters: up (a-z), numeral values(0-9) and special password must be dissimilar from your | percase letters(A-Z), lo<br>characters(<,>,?,\$, etc | wercase lette |
| Old Password:                                                                                                    |                                                      |               |
| New Password:                                                                                                    |                                                      |               |
| Re-type New Password:                                                                                                    |                                                      |               |
| CHALLENGE QUESTION Choose from the following drop do                                                                                                    | CP-00W1                                              |               |
| What month was your mother born in?                                                                                                    | ~                                                    |               |
|                                                                                                    |                                                      |               |

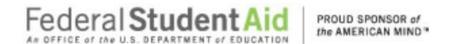

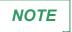

Take a moment to review the information on this screen for accuracy. If changes need to be made, update the information as necessary and enter any missing information. Remember to SAVE your changes!!!

#### **Change Challenge Questions**

To change your challenge questions, repeat the My Profile step, taking you to the Update My Profile page. The screen shown below appears at the bottom of that page:

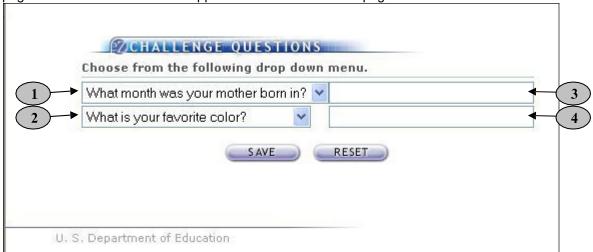

- 1. Select a question from the first drop down list.
- 2. Select a question from the second drop down list.
- 3. Enter your answer to the first question you have selected.
- 4. Enter your answer to the second question you have selected.
- 5. Click the **SAVE** button to ensure all changes are successfully captured by the system.
- 6. Click the **RESET** button to cancel current entries and begin again.

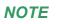

All answers are case sensitive. You will not be able to view the answers as you type them in.

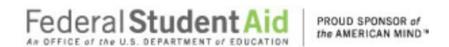

#### Change Password

To change your password, repeat the **My Profile** step to get to the Update My Profile page. The screen shown below should appear at the midsection of that page:

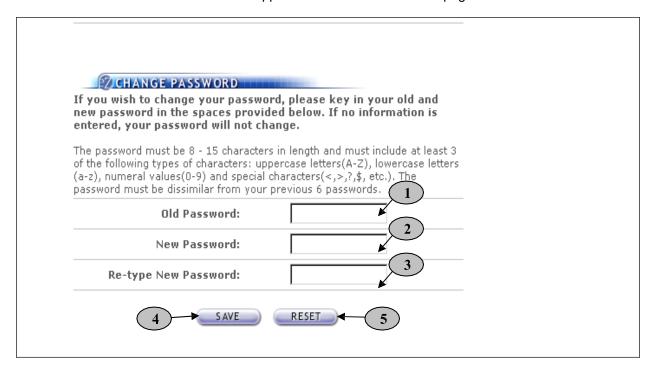

- 1. Enter your old or temporary password.
- 2. Enter your new password.
- 3. Retype your new password.
- 4. Click the **SAVE** button to ensure all changes are successfully captured by the system.
- 5. Click the **RESET** button to cancel current entries and begin again.

NOTE

The password must be 12-40 characters in length and must contain each of the following: Uppercase, lowercase letters, numeric values and special Characters (such as! @, #, \$, &, \*, ^) values. Clicking the SAVE button ensures all information has been saved by the system. *Please note that the system will automatically prompt you to change your password every 90 days.* Follow the same process described above to make this change. If you require additional help, contact the eZ-Audit Help desk at <a href="mailto:fsaezaudit@ed.gov">fsaezaudit@ed.gov</a> or by calling 1-877-263-0780.

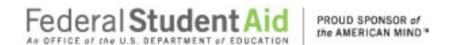

#### Navigation

To move from field to field in the eZ-Audit system, simply press the **Tab** button on your computer. This takes you from one field to the next.

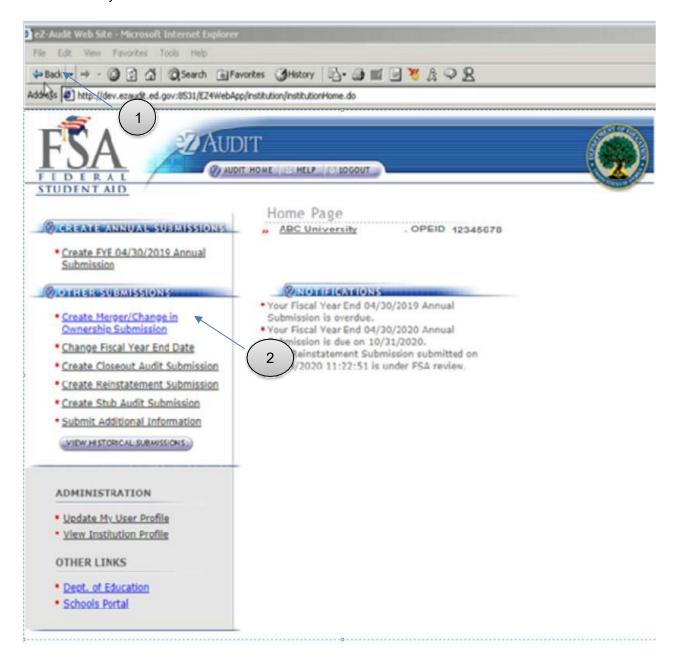

- 1. To go back to a previous screen or action, simply click on the back or forward button.
- 2. To move across forms or sections in the system, click the underlined text of interest.

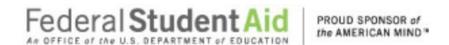

#### Data Edits

Edit checks will be automatically performed on each page when you click on any of the transaction buttons such as the "SAVE or SAVE and PROCEED" buttons. If any invalid data entries are detected, the page will redisplay with error message(s) at the top indicating the field that needs to be corrected and the correction to be made. To continue, make the changes indicated by the message(s) displayed and click the "SAVE or SAVE and PROCEED" buttons. This will allow for the submission process to continue. The system will not allow you to submit to the Department of Education without correcting the errors. See sample screens below

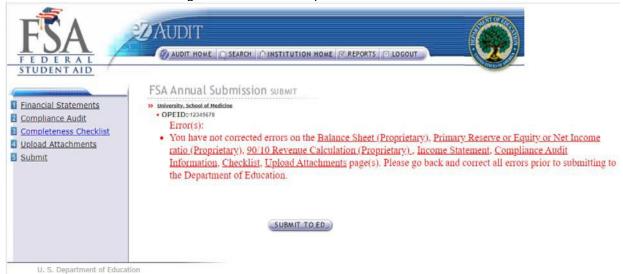

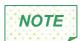

The eZ-Audit system does not allow punctuation marks in the fields. For example, "\$" dollar, ":"colon and "," comma signs input into the system will result in an error message. Also please note that all fields must be completed. Enter "0" for any null response.

#### Primary Reserve Ratio Information

Financial Statements Info Page Primary Reserve Ratio

#### Error(s):

- Field: Total equity is required and cannot be left blank.
- Field: Property, plant and equipment, net post-implementation less any construction in progress with outstanding debt for original purchase without debt is required and cannot be left blank.
- Field: Property, plant and equipment, net post-implementation less any construction in progress with outstanding debt for original purchase with debt is required and cannot be left blank.
- Field: Property, plant and equipment, net pre-implementation less any construction in progress is required and cannot be left blank.
- Field: Secure and Unsecured related party receivables and/or other related party assets is required and cannot be left blank.

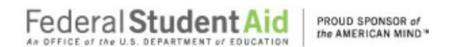

#### **Manage Users**

## Types of Users and Responsibilities

- The eZ-Audit Institution/School Administrator, selected by your school, is responsible for:
  - Registering your school with eZ-Audit
  - Providing/managing access to data entry and submission approval personnel, as identified by your school
  - Maintaining security information regarding Foreign schools' users as required
- 2. The eZ-Audit Data Entry Users, selected by your school are responsible for:
  - o Entering data into the eZ-Audit system
  - Attaching non-editable, PDF files of audited financial statements and compliance audits
- 3. The eZ-Audit Submission Approvers, selected by your school, are responsible for:
  - o Reviewing the submission prior to "submit"
  - Approving the submission via the "submit" action

#### Institution Administrator Homepage

To log into the eZ-Audit system as your institution's administrator, repeat the **LOGIN** step. The screen below should appear once your administrator's username and password has been entered and verified by the system. This screen below is different between persons having administrator or user's rights:

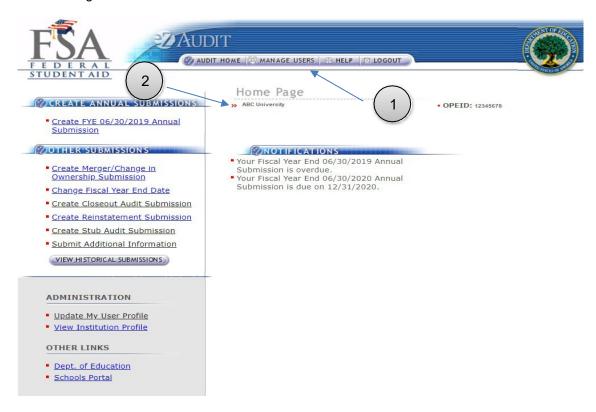

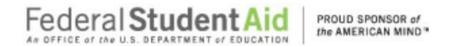

- 1. The **MANAGE USERS** button should be displayed if you have administrator's rights to this system. Click on it to perform any of the manage users' tasks such as adding or deleting a user. The screen on the next page should appear.
- 2. This should read the name of your institution. Confirm that this is correct.

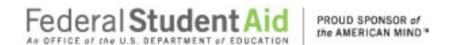

#### Creating Data Entry/Submitter Users

If you clicked on the "Manage Users" button, the screen below should appear:

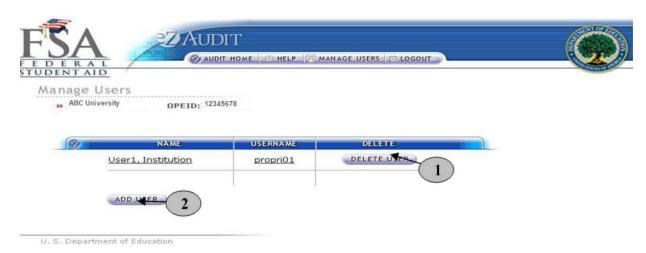

- 1. Click on the **DELETE USER** button to delete a user from the system
- 2. Click on the **ADD USER** button to add a user to the system.

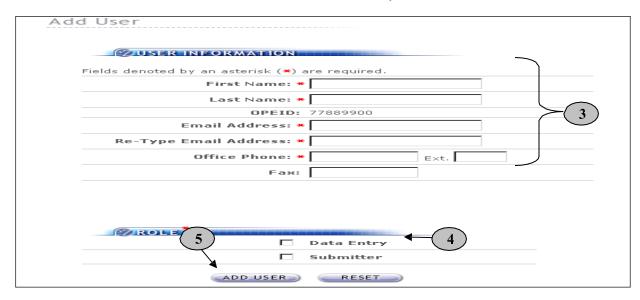

- 3. Complete all required fields providing the name and contact information for the "New User".
- 4. Do not forget to specify the New User's role (see "Manage Users" for role definition).
- 5. Remember to click on the "ADD USER" button to save all entries. Submitter must be selected as a user role to access to the "Submit To ED" button.

NOTE

Each registered institution's administrator will have the capability to add or delete a user for their institution. When a new user is added, the user will receive 2 email notifications, one containing their username and the other containing the user's temporary password.

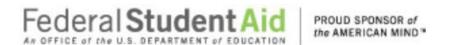

## **Institution Profile Page/Status**

#### Institution Profile

This is a sample of what an institution's profile page should look like. Institutions should confirm that the information is correct.

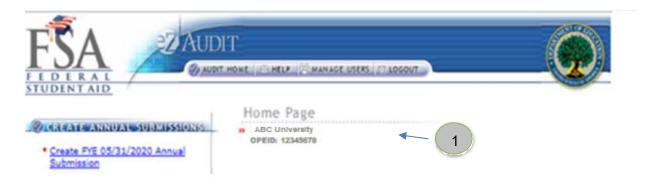

1. To view the Institution Profile, click on the **Institution Name:** 

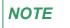

Each The Institution Profile can be viewed from Home page and any submission Page when clicked on the Institution Name.

Changes to the Institution's Profile can only be made via the eAPP. School group listings are also listed on this page. If there is a discrepancy with the school group listing please contact the eZ-Audit Help Desk at 1-877-263-0780.

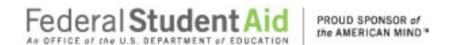

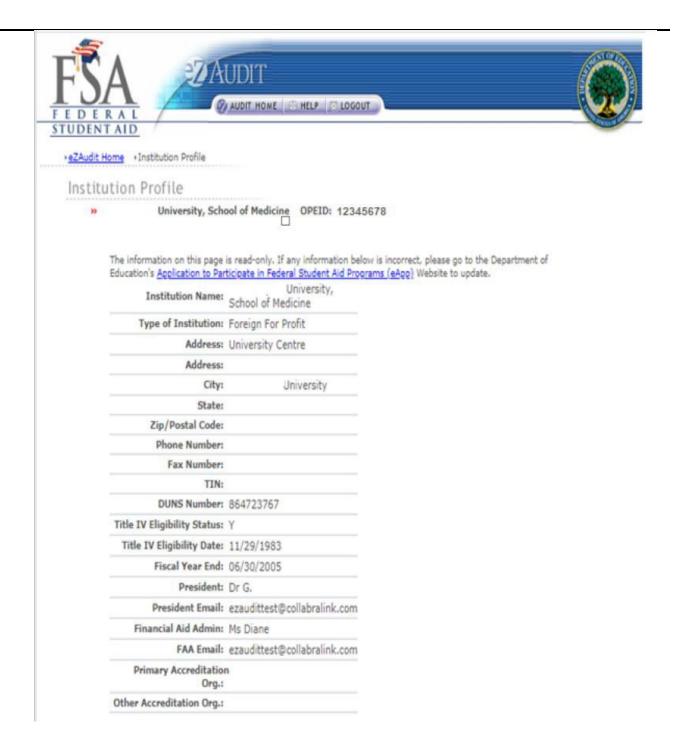

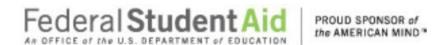

#### **Historical Submissions**

This page provides a history of the institution's three past transactions as available in the eZ-Audit system. You may view prior submissions at any time. Please note that you will have "read only" access to these historical submissions.

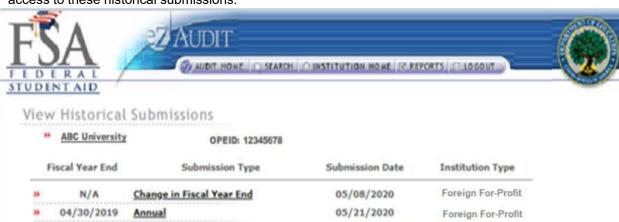

1. To view a historical submission, click on the type of submission link.

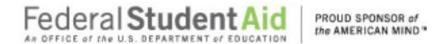

#### **Annual Submissions**

#### Annual Submission Financial Statement

To complete your institution's annual submission, complete the **LOGIN** step. This will take you to your institution's eZ-Audit homepage. On the upper left-hand side of the page, you will see a section "Create Annual Submissions". Please check to see that the FYE on the link matches the FYE of the submission that you wish to create. If it does not, please contact the help desk at 1-877-263-0780 so that this problem can be rectified. Please note that submissions created on the incorrect link cannot be accepted. If the link for the correct FYE appears, click on the underlined text "Create FYE Annual Submission" and then the screen below should appear with your institution's name:

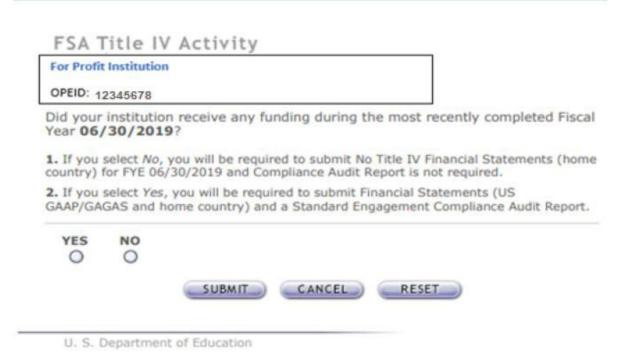

- 1. Select YES if the institution has disbursed Title IV funds, and click on the Cancel button, Institution homepage will be displayed.
- 2. Select YES, and click on the Reset button, the selection will reset.
- 3. Select NO, and click on the Submit button, the system will display No Title IV Financial Statements page.
- 4. Select YES, and click on the Submit button, the system will display Financial Statement Information page.

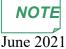

If you are submitting for a school group (your financial statements cover more than

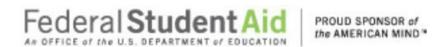

one OPEID) only one institution (OPEID) in the group should be used to satisfy the reporting requirement for all institutions that are part of the school group. Remember, do not use commas or other punctuation and place a "0" in any fields with a null value.

### No Title IV Activity

#### No Title IV Activity Submission Financial Statement

To complete your institution's annual submission, complete the **LOGIN** step. This will take you to your institution's eZ-Audit homepage. On the upper left-hand side of the page, you will see a section "Create Annual Submissions". Please check to see that the FYE on the link matches the FYE of the submission that you wish to create. If it does not, please contact the help desk at 1-877-263-0780 so that this problem can be rectified. Please note that submissions created on the incorrect link cannot be accepted. If the link for the correct FYE appears, click on the underlined text "Create FYE Annual Submission" and then the screen below should appear with your institution's name:

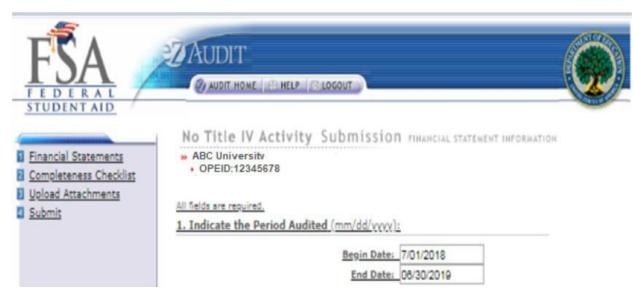

- 1. Select NO if the institution hasn't disbursed Title IV funds, and click on the Cancel button, Institution homepage will be displayed.
- 2. Select NO, and click on the Reset button, the selection will reset.
- 3. Select NO, and click on the Submit button, the screen below will be displayed.

NOTE

Screens and Steps after step 3 are same as in the Annual Submission section, except the 90/10 Revenue Attestation and Compliance Audit part. With the 'No Title IV Activity,' schools are required to submit only Financial Statement.

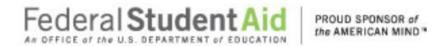

#### FSA Annual Submission - Financial Statements

Annual Submission – Financial Statements page continues:

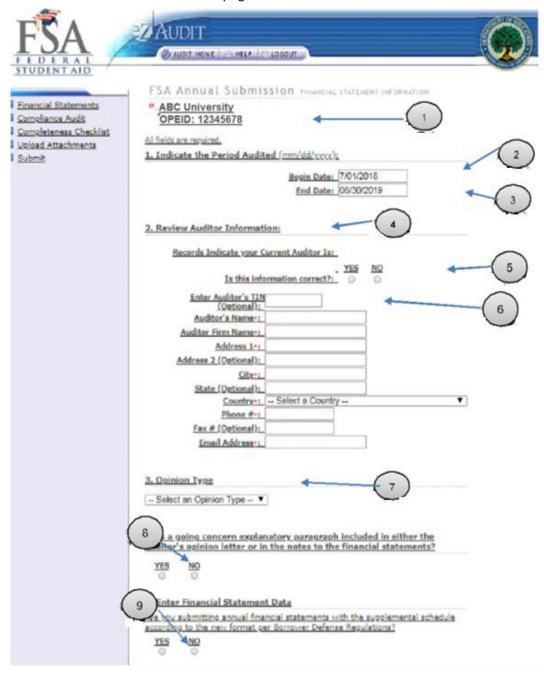

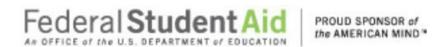

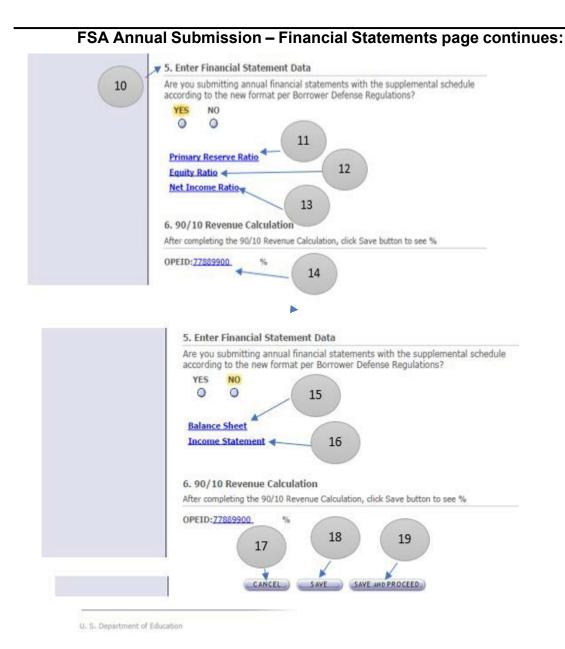

- 1. This should read the name of your institution and OPEID. Confirm that this is correct.
- 2. Begin date is the beginning of the audit period.
- 3. End date is the end of the audit period.
- 4. This is the auditor on file with the Department of Education.
- 5. If the auditor's information is correct, no action is required. If incorrect or blank, select No.
- 6. This field should be pre-populated. Please enter the auditor's Tax Identification Number (TIN) if this information is incorrect or missing. **DO NOT USE HYPHENS**.
- 7. Please select appropriate opinion type from the drop-down list based on your auditor's opinion. This information is presented in the opinion paragraph of the Independent Auditor's

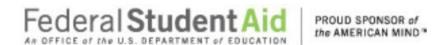

Report.

If the opinion paragraph states that the financial statements "present fairly, in all material respects", the type of opinion should be "Unqualified".

- 8. Please indicate "yes" or "no" if your institution's submission contains a going concern explanatory paragraph included in either the independent auditor's report or if a going concern has been disclosed in the notes to the financial statements.
- 9. Choose "yes" or "no" if the Financial Statements are presented with the Supplemental Schedule according to the new format per Borrower Defense Regulations.
- 10. If "Yes" is chosen for the financial statements according to the new format per Borrower Defense Regulations, the following links will appear:
- 11. Primary Reserve Ratio (see section on completing the Primary Reserve Ratio Page).
- 12. Equity Ratio (see section on completing the Equity Ratio Page).
- 13. Net Income Ratio (see section on completing the Net Income Ratio Page).
- 14. 90/10 Revenue Calculation Attestation. For this section, please click on the 90/10 percentage attestation calculation link "OPEID of the school" and complete the fields requested. (see section on completing the 90/10 Revenue Calculation Attestation).
- 15. If "No" is chosen for the financial statements according to the new format per Borrower Defense Regulations, you the following links will appear:

  Balance Sheet (see section on completing the Balance Sheet).
- 16. Income Statement (see section on completing the Income Statement).
- 17. Click the CANCEL button to make changes to all entries.
- 18. Click the SAVE button to ensure all entries are successfully stored by the system on this page.
- 19. Click the SAVE and PROCEED button to go to the Program and Audit Information page. This is the next stage in the submission process.

NOTE

Do not leave any field blank.

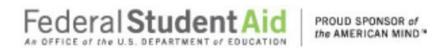

#### **Primary Reserve Ratio**

If you clicked on the underlined text "<u>Primary Reserve Ratio"</u> on the Financial Statements page, the screen below should appear. This page can also be reached by repeating the **LOGIN** step. This will take you to your institution's eZ- Audit homepage. On the upper left-hand side of the page, you will see a section "Create Annual Submissions". Click on the underlined text "<u>Financial Statements</u>", and then choose "Yes" for question #5 (according to Borrower Defense Schedule), and then click on the underlined text "<u>Primary Reserve Ratio</u>" on the lower part of the page. The screen below should appear:

NOTE

All data entered on this page should come directly from the financial responsibility supplemental schedule, balance sheet and/or notes that will be attached with your submission. Remember, do not use commas or other punctuation and place a "0" in any fields with a null value. Because the system times out every 30 minutes, it is advisable to print these screens out in advance and prepare your answers on paper, then when you return to the system, you simply have to type in the figures.

Alternatively, click "Save" at the base of this page if you need more time. While this will return error messages if the work is not complete, it will save your work and start the 30 minute clock again.

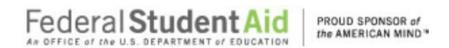

Primary Reserve Ratio Information

Financial Statements Info Page Primary Reserve Ratio

All fields are required.

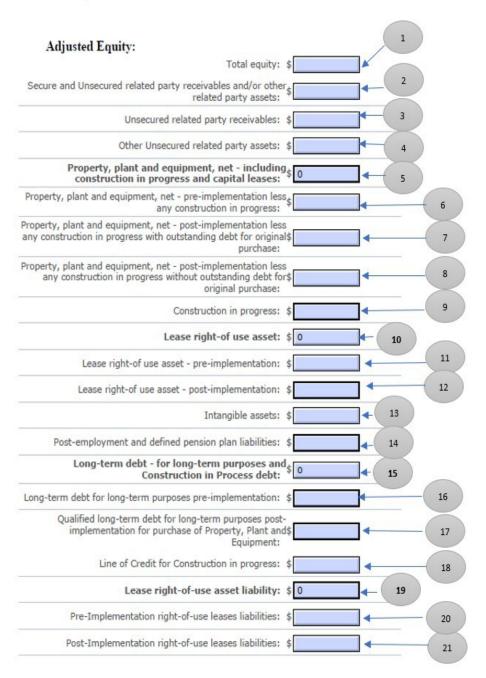

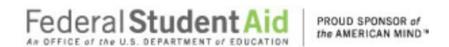

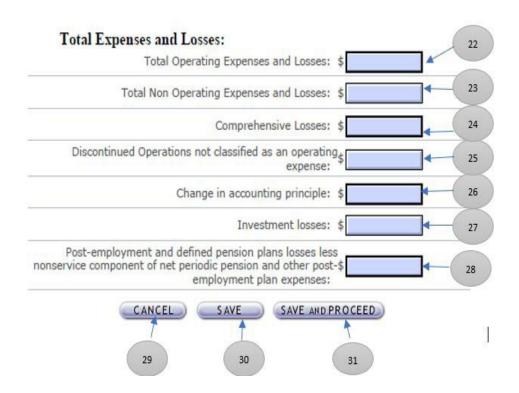

Please review the final regulations that were published on September 23, 2019 (https://fsapartners.ed.gov/knowledge-center/library/federal-registers/2019-09-23/final-regulation-borrower-defense-repayment) that in part establish new Financial Responsibility requirements for requirements for the elements of the composite score.

Also please review the Electronic Announcement posted on April 9, 2020 (<a href="https://fsapartners.ed.gov/knowledge-center/library/electronic-announcements/2020-04-09/financial-responsibility-and-ez-audit-reporting-requirements-updated-8202020">https://fsapartners.ed.gov/knowledge-center/library/electronic-announcements/2020-04-09/financial-responsibility-and-ez-audit-reporting-requirements-updated-8202020</a>) for additionalguidance on the new Financial Responsibility requirements.

The Department intends to supplement the above Electric Announcement with Q&A's on other Financial Responsibility issues, as needed, please review the Knowledge Center website (<a href="https://fsapartners.ed.gov">https://fsapartners.ed.gov</a>) for additional guidance.

#### Primary Reserve Ratio Information

- 1. Total Equity- this should be taken directly from the balance sheet.
- 2. Secure and Unsecured related party receivables and/or other related party assets This should be the total of related party assets included in assets on the

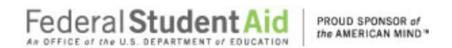

# Step-by-Step Guide to Using eZ-Audit for Foreign Schools For-Profit balance sheet. This number is not used to compute your composite score, it is just the

46 June 2021

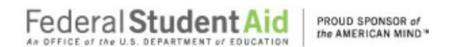

total amount disclosed in the financial statements and notes to ensure that all related party amounts have been identified in the financial statements. See 34 C.F.R.§ 668.23(d). Only the amounts included in lines 3 and 4 are used for the related party adjustment in the composite score.

- 3. Include all Unsecured related party receivables on the balance sheet
- 4. Include all other unsecured related party assets on the balance sheet
- 5. Property, plant and equipment, net including construction in progress and capital leases (Combine lines 6 through line 9) This number is not used to compute your composite score, it is just used to reconcile that all property, plant and equipment is included in lines 6-9.
- 6. Property, plant and equipment, net pre-implementation less any construction in progress
- 7. Property, plant and equipment, net post-implementation less any construction in progress with outstanding debt for original purchase
- 8. Property, plant and equipment, net post-implementation less any construction in progress without outstanding debt for original purchase
- 9. Construction in progress
- 10. Lease right-of use asset (Combine line 11 and line 12) This number is not used to compute your composite score as it is just used to reconcile that lease right of use assets are included in lines 11 and 12.
- 11. Lease right-of use asset pre-implementation -This should be lease agreements that were entered into prior to December 15, 2018 that have not been modified.
- 12. Lease right-of use asset post-implementation -This should be agreements that were entered into on or after December 15, 2018 or agreements that were modified on or after December 15, 2018.
- 13. This should include all intangible assets on the balance sheet. For example, purchased intangibles including patents, franchises, copyrights, trademarks, brand names, covenants not to compete, accreditation costs, program development costs; and any advertising costs not resulting from direct response advertising.
- 14. Post-employment and defined pension plan liabilities
- 15. Long-term debt for long-term purposes and Construction in Process debt This should be the total all long-term debt- for long-term purposes including the current part of that debt and any construction in process debt. The total should be equal to or greater than the total of lines 16 18. This number is not used in the composite score it is just to reconcile long-term debt to the financial statements as not all long-term debt qualifies for the composite score adjustment.
- 16. Long-term debt for long-term purposes pre-implementation
- 17. Qualified Long-term debt for long-term purposes post-implementation for purchase of Property, Plant and Equipment
- 18. Line of Credit for Construction in progress
- 19. Lease right-of-use asset liability (Combine line 20 and line 21) -This number is not used in the composite score it is just to reconcile lease right-of-use asset liabilities. The total should equal lines 20 and 21.
- 20. Pre-Implementation right-of-use leases liabilities -This would be leases that were entered into prior to December 15, 2018 that have not been modified.
- 21. Post-Implementation right-of-use leases liabilities -This would be leases that were entered into on or after December 15, 2018 or leases that have been modified.
- 22. Total Operating Expenses and Losses:
- 23. Total Non-Operating Expenses and Losses
- 24. Comprehensive Losses

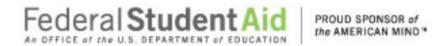

- 25. Discontinued Operations not classified as an operating expense
- 26. Change in accounting principle
- 27. Investment losses
- 28. Post-employment and defined pension plans losses less nonservice component of net periodic pension and other post-employment plan expenses
- 29. Click the CANCEL button to erase all entries
- 30. Click the **SAVE** button for eZ-Audit to save the entries
- 31. Click the **SAVE and PROCEED** button to save all entries and then take you the Income Statement page.

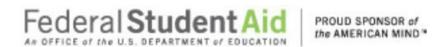

#### **Primary Reserve Ratio Information Continues:**

- 32. All purchased intangibles including patents, franchises, copyrights, trademarks, brand names, covenants not to compete, accreditation costs, program development costs; and, any advertising costs not resulting from direct response advertising. See APB 17 & SFAS 142.
- 33. Post-employment and defined pension plan liabilities
- 34. Long-term debt for long-term purposes and Construction in Process debt (Combine line 16 through line 18)
- 35. Long-term debt for long-term purposes pre-implementation
- 36. Qualified Long–term debt for long-term purposes post-implementation for purchase of Property, Plant and Equipment
- 37. Line of Credit for Construction in progress
- 38. Lease right-of-use asset liability (Combine line 20 and line 21)
- 39. Pre-Implementation right-of-use leases liabilities
- 40. Post-Implementation right-of-use leases liabilities
- 41. Total Operating Expenses and Losses:
- 42. Total Non-Operating Expenses and Losses
- 43. Comprehensive Losses
- 44. Discontinued Operations not classified as an operating expense
- 45. Change in accounting principle
- 46. Investment losses
- 47. Post-employment and defined pension plans losses less nonservice component of net periodic pension and other post-employment plan expenses
- 48. Click the CANCEL button to erase all entries
- 49. Click the SAVE button for eZ-Audit to save the entries
- 50. Click the **SAVE and PROCEED** button to save all entries and then take you the Income Statement page.

#### **EQUITY RATIO**

If you clicked on the underlined text "Equity Ratio" on the Financial Statements page, the screen below should appear. This page can also be reached by repeating the **LOGIN** step. This will take you to your institution's eZ- Audit homepage. On the upper left-hand side of the page, you will see a section "Create Annual Submissions". Click on the underlined text "Financial Statements" and then choose "Yes" for question #5 (according to Borrower Defense Schedule), and then click on the underlined text "Equity Ratio" on the lower part of the page. The screen below should appear:

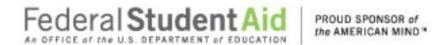

Financial Statements Info Page → Equity Ratio

Equity Ratio Information

# Step-by-Step Guide to Using eZ-Audit for Foreign Schools For-Profit

All fields are required \* These fields are Pre-Populated from Primary Reserve Ratio Information screen and are Read-Only. Modified Equity: \*Total equity: \$ 0 \*Lease right-of use asset - pre-implementation: \$ 0 \*Pre-Implementation right-of-use leases liabilities: \$ 0 \*Intangible assets: \$ 0 \*Unsecured related party receivables and/or other related party assets: \*Unsecured other related party assets: \$ 0 Modified Assets: Total Assets: \$ 32 \*Lease right-of use asset - pre-implementation: \$ 0 \*Intangible assets: \$ 0 \*Unsecured related party receivables: \$ 0 \*Unsecured other related party assets: \$ 0 CANCEL SAVE AND PROCEED 33 35 U. S. Department of Education

Equity Ratio Information

- 32. Total Assets.
- 33. Click the CANCEL button to erase all entries
- 34. Click the SAVE button for eZ-Audit to save the entries
- 35.Click the **SAVE and PROCEED** button to save all entries and then take you the Income Statement page.

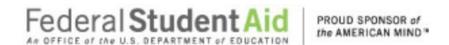

#### **NET INCOME RATIO**

If you clicked on the underlined text "<u>Net Income Ratio"</u> on the Financial Statements page, the screen below should appear. This page can also be reached by repeating the **LOGIN** step. This will take you to your institution's eZ- Audit homepage. On the upper left hand side of the page, you will see a section "Create Annual Submissions". Click on the underlined text "<u>Financial Statements</u>", and then choose "Yes" for question #5 (according to Borrower Defense Schedule), and then click on the underlined text "<u>Net Income Ratio</u>" on the lower part of the page. The screen below should appear:

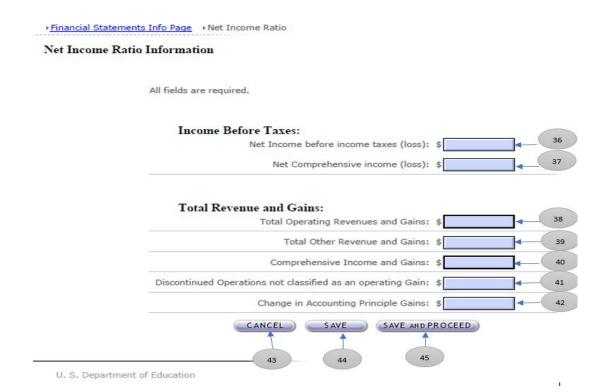

#### Net Income Ratio Information

- 36. Net Income before income taxes (loss)
- 37. Net Comprehensive income (loss)
- 38. Total Operating Revenues and Gains
- 39. Total Other Revenue and Gains
- 40. Comprehensive Income and Gains
- 41. Discontinued Operations not classified as an operating Gain
- 42. Change in Accounting Principle Gains
- 43. Click the CANCEL button to erase all entries
- 44. Click the SAVE button for eZ-Audit to save the entries
- 45. Click the **SAVE and PROCEED** button to save all entries and then take you the Income Statement page.

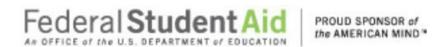

#### **BALANCE SHEET**

If you clicked on the underlined text "<u>Balance Sheet</u>" on the Financial Statements page, the screen below should appear. This page can also be reached by repeating the **LOGIN** step. This will take you to your institution's eZ- Audit homepage. On the upper left-hand side of the page, you will see a section "Create Annual Submissions". Click on the underlined text "<u>Financial Statements</u>", and then click on the underlined text "<u>Balance Sheet</u>" on the lower part of the page. The screen below should appear:

NOTE

All data entered on this page should come directly from the balance sheet and/or notes that will be attached with your submission. Remember, do not use commas or other punctuation and place a "0" in any fields with a null value. Because the system times out every 30 minutes, it is advisable to print these screens out in advance and prepare your answers on paper, then when you return to the system, you simply have to type in the figures.

Alternatively, click "Save" at the base of this page if you need more time. While this will return error messages if the work is not complete, it will save your work and start the 30 minute clock again.

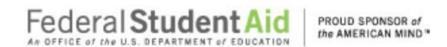

Financial Statements Info Page → Balance Sheet
Balance Sheet Information

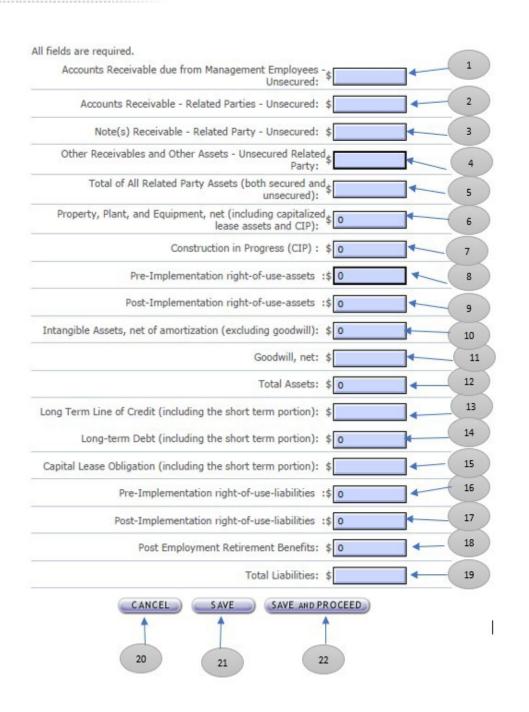

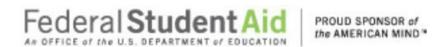

#### Balance Sheet Information:

- 1. All amounts due from management employee borrowings from the institution or employee advances. See SFAC NO 6.
- All amounts due from related parties [owners, shareholders and affiliates] on account in the form of promissory notes that are not collateralized or subject to a security agreement. See SFAC NO 6 & SFAS 57.
- 3. All amounts due from related parties [owners, shareholders and affiliates] on account in the form of promissory notes that are not collateralized or subject to a security agreement. See SFAC NO 6 & SFAS 57.
- 4. All amounts on account in the form of promissory notes not included in line items 2 and 3 above. See SFAC NO 6
- 5. Total of All Related Party Assets (both secured and unsecured)
- 6. Property, Plant and Equipment including capitalized leases net of accumulated depreciation.
- 7. Construction in Progress.
- 8. Pre-Implementation right-of-use-assets
- 9. Post-Implementation right-of-use-assets
- All purchased intangibles including patents, franchises, copyrights, trademarks, brand names, covenants not to compete, accreditation costs, program development costs; and, any advertising costs not resulting from direct response advertising. See APB 17 & SFAS 142.
- 11. The excess of costs over the market [fair] value of specific assets acquired in a business combination. See APB 17 & SFAS 142.
- 12. Please enter Total Assets. Check this total against the information on your PDF. Your submission will not be accepted if this total does not match the attached PDF.
- 13. Portion of debt used for long-term purposes maturing during the next fiscal year plus amounts owed due to lines of credit with banks. See SFAS NO. 6. Portion of the net present value of minimum lease payments maturing during the next fiscal year. See SFAS NO. 13/98.
- All formal debt instruments and any other debt instruments used for long-term purposes. See SFAS 47.
- 15. Net present value of minimum lease payments not maturing during the next fiscal year. See SFAS 13/98.
- 16. Pre-Implementation right-of-use-liabilities
- 17. Post-Implementation right-of-use-liabilities
- 18. All amounts owned on plans that pay employees or their beneficiaries for post reemployment or postretirement benefits other than pensions; must be shown on face of the balance sheet. SFAS 106, 112 and 132.
- 19. Please enter Total Liabilities. Check this total against the information on your PDF. Your submission will not be accepted if this total does not match the attached PDF.
- 20. Click the CANCEL button to erase all entries
- 21. Click the **SAVE** button for eZ-Audit to save the entries
- 22. Click the **SAVE and PROCEED** button to save all entries and then take you the Income Statement page.

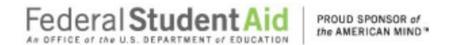

#### **INCOME STATEMENT**

If you clicked on the underlined text "Income statement" from the Financial Statements page, the screen below should appear. This page can also be reached by repeating the **LOGIN** step. This will take you to your institution's eZ-Audit homepage. On the upper left hand side of the page, you will see a section "Create Annual Submissions". Click on the underlined text "Financial Statements", and then click on the underlined text "Income Statement" on the lower part of the page. The screen below should appear:

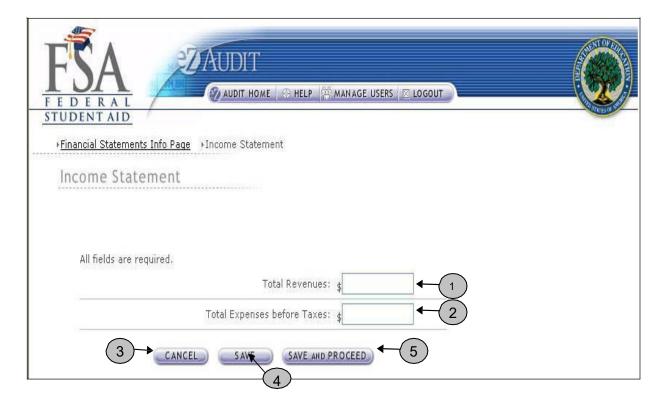

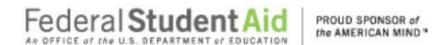

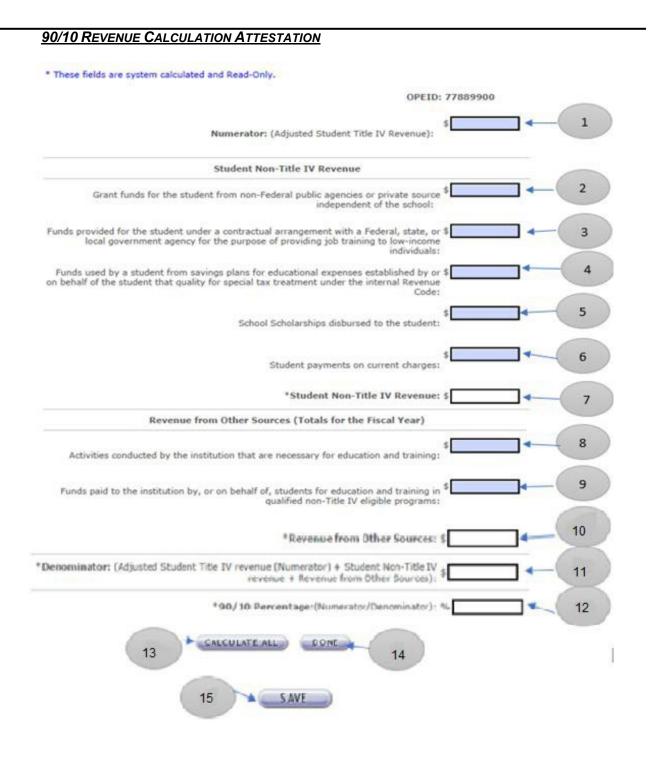

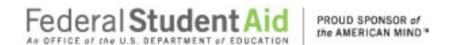

#### 90/10 Revenue Calculation Attestation Continues:

- Numerator (Adjusted Student Title IV Revenue)
   Student Non-Title Revenue
- 2. Grant funds for the student from non-Federal public agencies or private source independent of the school
- 3. Funds provided for the student under a contractual arrangement with a Federal, State, or local government agency for the purpose of providing job training to low-income individuals
- 4. Funds used by a student from savings plans for educational expenses established by or on behalf of the student that qualify for special tax treatment under the internal Revenue Code
- 5. School Scholarships disbursed to the student
- 6. Student payments on current charges
- 7. Student Non-Title IV Revenue Calculated by system (Combination of Lines 2 thru 6)

#### Revenue from Other Sources (Totals for the Fiscal Year)

- 8. Activities conducted by the institution that are necessary for education and training
- 9. Funds paid to the institution by, or on behalf of, students for education and training in qualified non- Title IV eligible programs
- 10. Revenue from Other Sources- Calculated by System (Combination of Lines 8 thru 10)
- 11. **Denominator** Calculated by System (Adjusted Student Title IV Revenue (Numerator)+Student Non-Title IV Revenue + Revenue from Other Sources)
- 12. **90/10 Percentage-** Calculated by System (Numerator/Denominator)
- 13. Click the **CALCULATE ALL** button to calculate Lines 7, Line 11 and the 90/10 percentage in Line 13
- 14. Click the **DONE** button to save all entries and then take you back to the Financial Statement
- 15. Click the **SAVE** button for eZ-Audit to save the entries

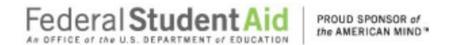

#### **FSA Annual Submission Compliance Audit Information**

If you successfully entered or saved the information inputted on the Financial Statements page by clicking on the **SAVE and PROCEED** button, the screen below should appear. This page can also be reached by repeating the **LOGIN** step. This will take you to your institution's eZ-Audit homepage. On the upper left hand side of the page, you will see a section "Create Annual Submissions". Click on the underlined text "Create FYE Annual Submission", and then click on the underlined text "Compliance Audit Info". The screen below should appear:

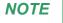

If you are submitting for a school group (i.e. you are the submitting institution for multiple schools), please complete a Compliance Audit Information page for each school in the group. Click on the name of the school to access the appropriate Compliance Audit Information Page.

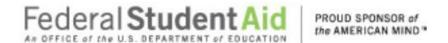

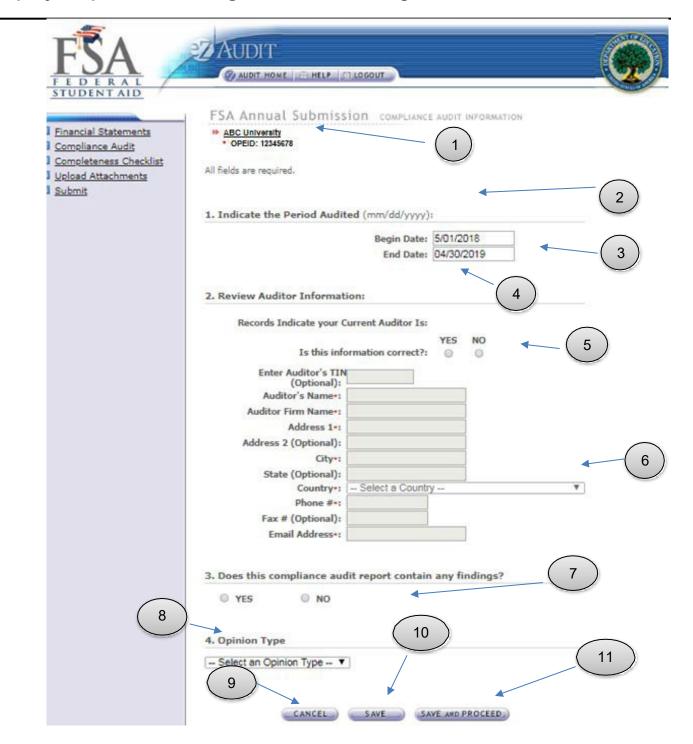

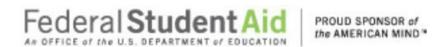

#### **Compliance Audit Information**

- 1. This should read your institution's name and OPE ID number. Confirm that this is correct.
- 2. Please indicate period audited in specified format.
- 3. Begin date is the beginning of the audit period.
- 4. End date is the end of the audit period.
- 5. If the auditor's information is correct, select Yes . If incorrect or new, please select NO and update auditor information.
- 6. Auditor's TIN is optional unless the country is United States. Please enter the state's Tax Identification Number (TIN) if this information is incorrect or missing. DO NOT USE HYPHENS.
- 7. Indicate whether your audit contains any findings related to Title IV.
- 8. Select appropriate opinion from the drop-down list based on your auditor's opinion. This information is contained within the Report on Compliance with Specified Requirements Applicable to SFA Programs.
- 9. Click the CANCEL button to make changes to all entries.
- 10. Click the SAVE button to ensure all entries are successfully stored by the system for this page. To complete Compliance Audit Information page for member school(s), click on the name of the school. Complete the Compliance Audit Information page following the stepsabove.
- 11. Click the SAVE and PROCEED button to go to the FSA Annual Submission-Completeness Checklist page. This is the next stage in the submission process. If you are a school group this will take you to the Checklist page for the school you have selected.

#### **School Group Submissions:**

- ✓ To complete the Compliance Audit Information page for member school(s), click on the name of the school.
- ✓ Complete the Compliance Audit Information page following the steps above.

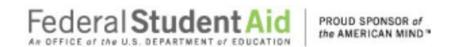

#### **FSA Annual Submission Completeness Checklist**

If you successfully entered or saved the information inputted on the Compliance Audit Information page by clicking on the **SAVE AND PROCEED** button, the screen below should appear. This page can also be reached by repeating the **LOGIN** step. This will take you to your institution's eZ-Audit homepage. On the upper left-hand side of the page, you will see a section "Create Annual Submissions". Click on the underlined text "Create FYE xx/xx/xxxx Annual Submission", and then click on the underlined text "Completeness Checklist". The screen below should appear:

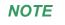

If you are submitting for a school group (i.e. you are the submitting institution for multiple schools), please complete Checklist page for each school in the group. Click on the name of the school to access the appropriate Checklist page

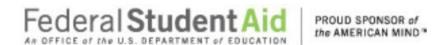

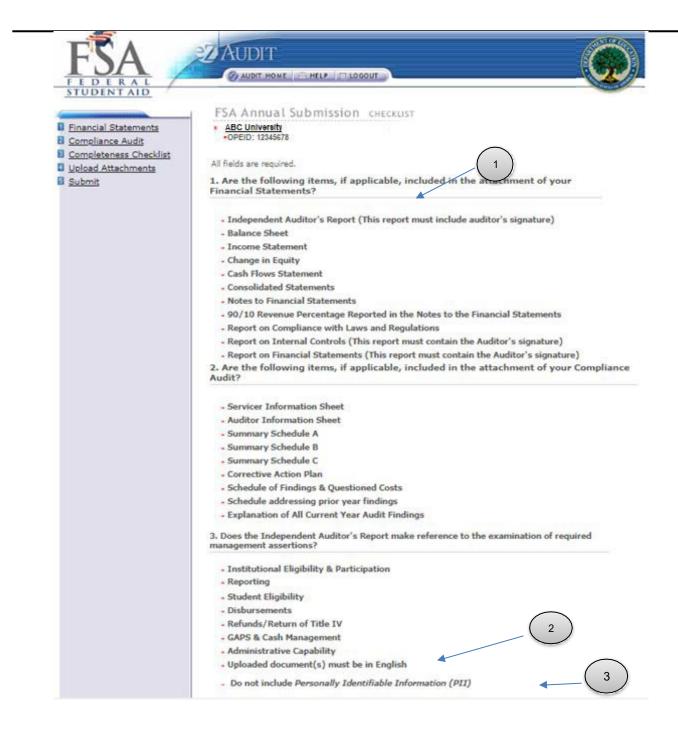

- 1. Ensure all applicable documents are included with your submission.
- 2. Ensure that all the documents uploaded are in English.
- 3. Ensure that the document do not have any Personally Identifiable Information (PII).

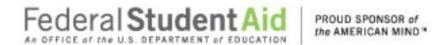

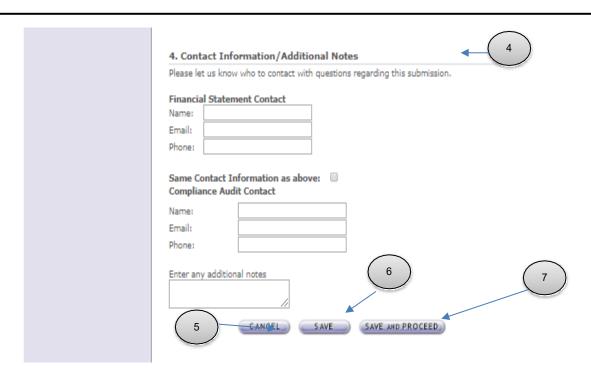

- 4. Provide contact information (name, phone, email) for who should be contacted regarding the submission and/or additional notes as necessary. Please feel free to attach any additional document(s). If you do attach these additional documents, please write a note in this field advising that you have attached additional information not required in this process.
- 5. **IMPORTANT WARNING**: Click the **CANCEL** button to erase/delete all entries since the last time you saved your work.
- 6. Click the SAVE button to save all entries currently on screen. To complete the Checklist page for member school(s), click on the name of the school. Complete the Checklist page following the steps above.
- Click the SAVE and PROCEED button to save all entries and to take you to the Upload
   Attachment page. If you are a school group this will take you to the Upload page for
   the school you have selected.

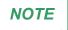

Change in Equity documentation may be included as part of the Income Statement, or may be included as a separate document. Consolidated Statements will only be included with the submission if the financial statements reflect totals.

#### **School Group Submissions:**

- To complete the Checklist page for member school(s), click on the name of theschool.
- ✓ Complete the Checklist page following the steps above.

June 2021

Independent Auditors Report on Financial Statements, Report on Compliance and

62

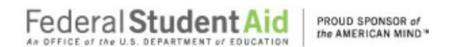

Internal Controls Over Financial Reporting Based on an Audit of Financial Statements Performed in Accordance with Government Auditing Standards, Report on Internal Control Over Compliance, Report on Compliance with Specified Requirements Applicable to SFA Programs must be prepared and presented on auditor letterhead. Signatures created using a word processing application are not acceptable.

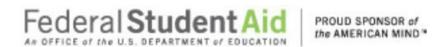

#### **FSA Annual Submission Upload Attachments**

If you successfully entered or saved the information inputted on the Completeness Checklist page by clicking on the **SAVE and PROCEED** button, the screen below should appear. This page can also be reached by repeating the **LOGIN** step. This will take you to your institution's eZ-Audit homepage. On the upper left hand side of the page, you will see a section "Create Annual Submissions". Click on the underlined text "Create FYE xx/xx/xxxx Annual Submission", and then click on the underlined text "Upload Attachments". The screen below should appear:

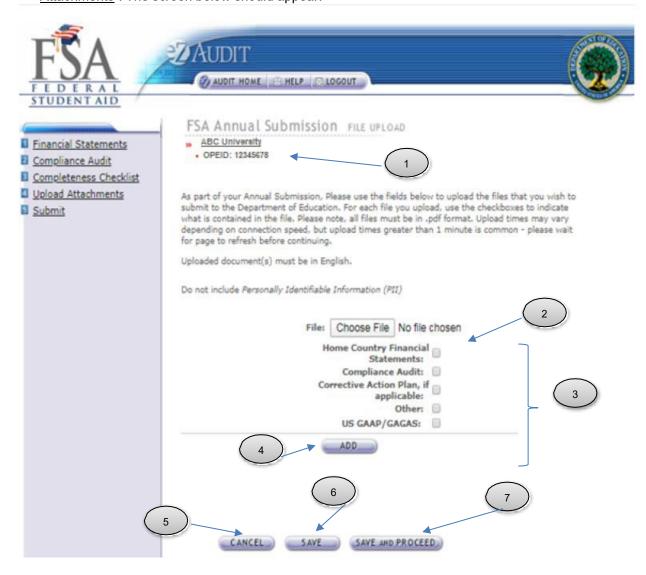

- 1. This should read the name of your institution and OPE ID number. Confirm that this is correct.
- 2. Click on the **Choose File** button to search for document(s) to be attached. Then

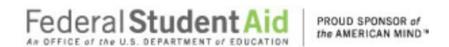

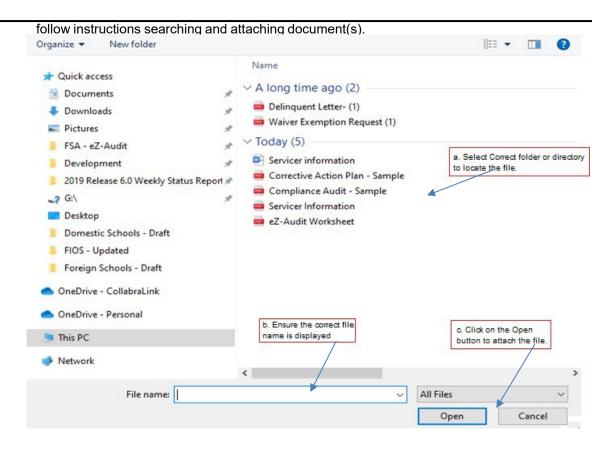

- 3. Check all appropriate documents attached are in English and do not contain any Personally Identified Information (PII). To view what is included in PII please hover the mouse over the word PII. (Please note: When uploading another document, please deselect the previous upload type and then reselect the document type.)
- 4. After the document(s) has been attached and the file type identified by checking the box, click the "ADD" button to ensure that the document(s) has been successfully attached to your compliance audit submission.
- 5. Click the **CANCEL** button to erase all entries.
- 6. Click the SAVE button to save all entries currently on screen. To Upload the Compliance Audit and/or Corrective Action Plan for member school(s), click on the name of the school. Follow steps above.
- Click the SAVE and PROCEED button to take you to the FSA Annual submission-submit page.

#### **School Group Submissions:**

- √ To Upload the Compliance Audit and/or Corrective Action Plan for member school(s), click on the name of the school.
- ✓ Follow the steps above.

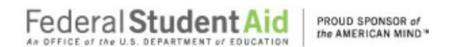

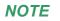

As part of your annual submission, you must include an electronic copy of your audited financial statements and compliance audit. Please note that all files must be in a non- editable PDF format and No personal information such as Social Security Numbers should be contained in attachments. Remember, you can attach additional information not required during this process. If you do attach additional information, please make a note in the "Notes" field on the Completeness Checklist page

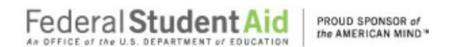

#### FSA Annual Submission-Submit

If you successfully entered, saved and attached an electronic copy of your submissions by clicking on the **SAVE and PROCEED** button, the screen below should appear. This page can also be reached by repeating the **LOGIN** step. This will take you to your institution's eZ-Audit homepage. On the upper left hand side of the page, you will see a section "Create Annual Submissions". click on the underlined text "Create FYE xx/xx/xxxx Annual Submission", and then click on the underlined text "Submit". The screen below should appear:

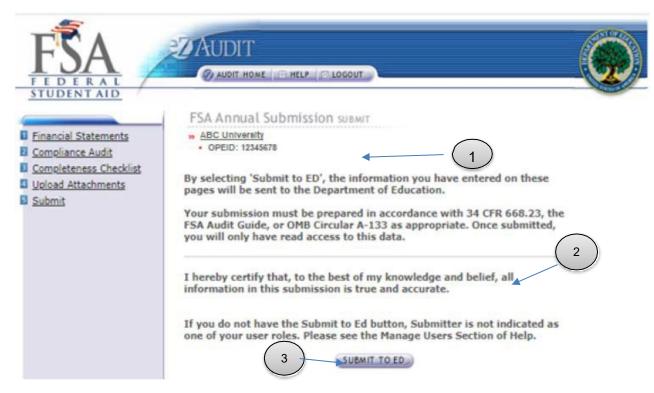

- 1. This should read the name of your institution and OPE ID number. Confirm that this is correct.
- 2. Read to understand and attest that you have met all requirements.
- 3. Click on the SUBMIT TO ED button to complete your Public Annual Submission process. This will then take you to your institution's homepage with a displayed confirmation of your submission. If you do not have the SUBMIT TO ED button please verify that "submitter" is selected as a user role. See Manage Users for details.
- 4. The following confirmation of receipt will be displayed on your home page.

Your Submission has been received by the Department of Education. You will be contacted if additional information is needed after the submission has passed the edit/completeness check.

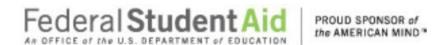

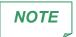

As part of You will have "read" access only once submitted. Please note that only the financial statements and audit sections for the period audited should be completed and must be attached.

If you are submitting for a school group the following screen on the next page will

#### FSA Annual Submission-Submit continued:

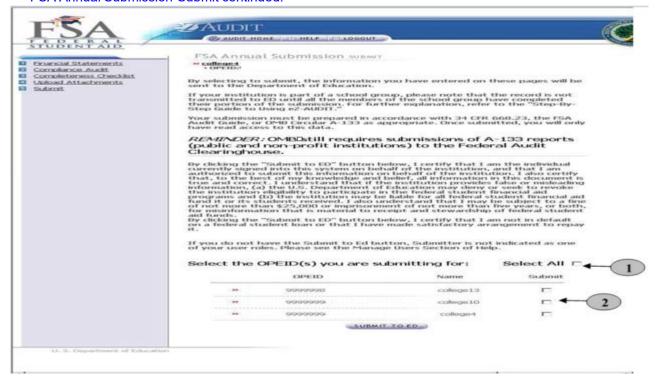

- 1. To submit for all schools in the group click Select All.
- 2. Click the Submit indicator to submit for **individual schools**.
- 3. Click on the "SUBMIT TO ED" button to complete your FSA Annual Submission process. This will then take you to your institution's homepage with a displayed confirmation of your audit submission(s). If you do not see the "Submit To ED" button, please verify that submitter is selected as a user role.

NOTE

You will have "read" access only once submitted.

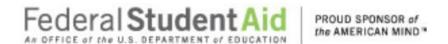

# Merger/Change in Ownership

#### Merger/Change in Ownership Submission Financial Statement

To complete a Change in Ownership Submission, complete the **LOGIN** step. This will take you to your institution's eZ-Audit homepage. On the upper left-hand side of the page, you will see a section "Other Submissions". Click on the underlined text "Create Merger/Change in Ownership Submission", and then the screen below should appear:

NOTE

If your fiscal year end changes as a result of the change in ownership, please submit a Change in FY end submission.

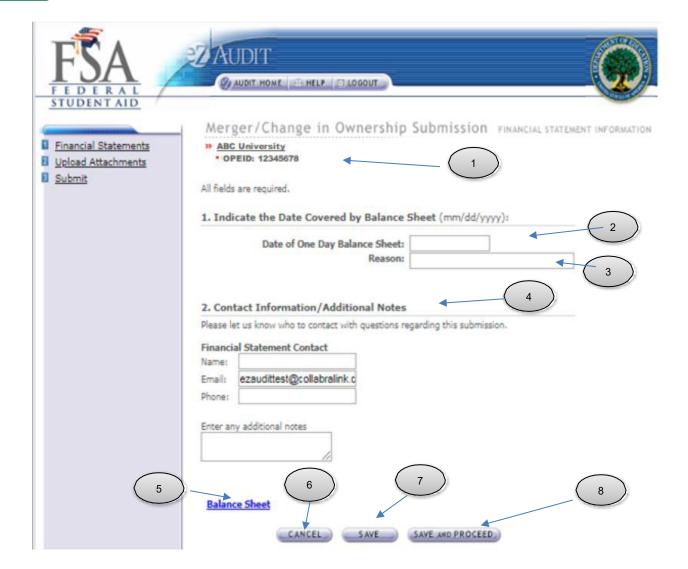

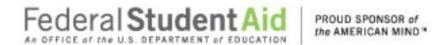

- This should read your institution's name and OPEID number. Confirm that this is correct.
- 2. Enter date of the Day One balance sheet.
- 3. Provide reason. Enter "Change In Ownership".
- Enter contact information and any additional notes that will assist in processing this submission.
- 5. Click on **Balance Sheet** (see section on completing the <u>BALANCE SHEET</u>).
- 6. Click the **CANCEL** button to make changes to all entries.
- 7. Click the **SAVE** button to ensure all entries currently on the screen are successfully stored by the system.
- 8. Click the **SAVE and PROCEED** button to go to the Upload Attachments page. This is the next stage in the submission process.

#### **BALANCE SHEET**

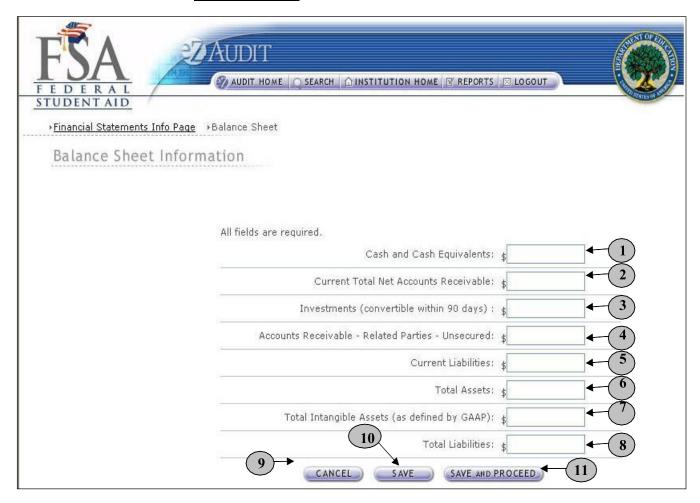

1. **Cash and Cash Equivalents -** Cash balances held to meet payments arising in the ordinary course of operations. Cash & Cash Equivalents consist of, in addition to currency on hand and deposits held by financial institutions that

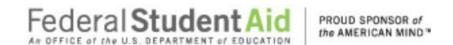

can be added to or withdrawn without limitations, such as demand deposits, Short Term, highly liquid investments that are both readily convertible to known amounts of cash and so near their maturity that they present insignificant risk of change in value.

- 2. Current Total Net Accounts Receivable Net accounts receivable equals gross accounts receivable less the allowance for doubtful accounts [line items 3 thru 7 minus 8]. This field is automatically calculated by the eZ-Audit system.
- 3. **Investments (convertible within 90 days) –** Debt and equity securities, real property, land and other long-term investments.
- Accounts Receivable Related Parties Unsecured All amounts due from related parties [affiliates] on account that are not collateralized or subject to a securityagreement.
- 5. Current Liabilities All amounts owed to suppliers or providers of services from normal operations, all amounts owed to students and/or financial partners subject to Title IV programs, all amounts owed to students from deposits and advance payments, current liabilities that result from the consumption of an asset or service during the fiscal year prior to payment, receipts on tuition not recognized as revenue and deferred based upon the institution's revenue recognition policy, amounts owed on lines of credit with banks, the portion of long-term debt that is expected to mature within the next fiscal year, the portion of the capital lease obligation that is expected to mature within the next fiscal year and other current liabilities.
- 6. **Total Assets –** Sum of all assets included in line items 1 thru 25 above. This will be automatically calculated by the eZ-Audit system.
- Total Intangible Assets (as defined by GAAP) All intangibles including parents' franchises, copyrights, trademarks, brand names, covenants not to compete, good will accreditation costs, program development costs, etc.
- 8. **Total Liabilities -** Sum of all liabilities included in line items 27 thru 42 above. This will be automatically calculated by the eZ-Audit system.
- 9. Click the **CANCEL** button to erase all entries
- 10. Click the **SAVE** button for eZ-Audit to save the entries
- 11. Click the **SAVE and PROCEED** button to save all entries and then take you back to the Financial Statement Info page

NOTE

With a Merger/Change in Ownership, schools are required to complete the Balance Sheet only. Remember, do not use commas or other punctuation and place a "0" in any fields with a null value

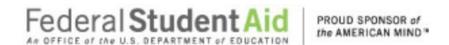

### Merger/Change in Ownership Submission Upload Attachments

If you successfully entered or saved the information inputted on the Create Merger/Change in Ownership Submission-Financial Statements page by clicking on the **SAVE and PROCEED** button, the screen below should appear. This page can also be reached by repeating the **LOGIN** step. This will take you to your institution's eZ- Audit homepage. On the upper left-hand side of the page, you will see a section "Other Submissions". Click on the underlined text "Create Merger/Change in Ownership Submission", and then click on the underlined text "Upload Attachments". The screen below should appear:

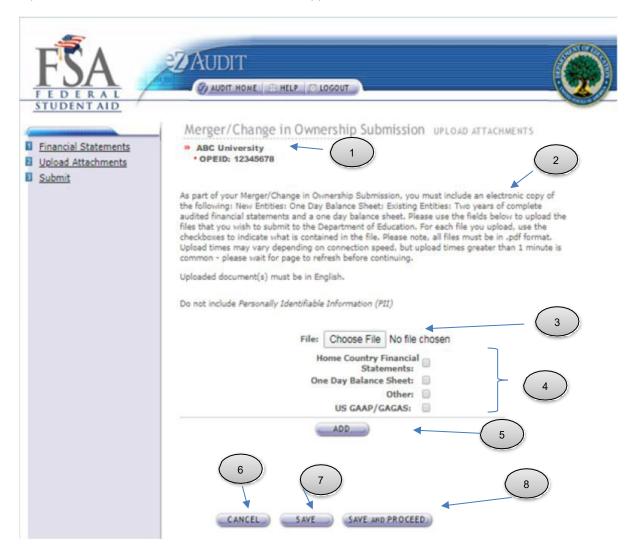

- 1. This should read the name of your institution and OPEID number. Confirm that this is correct.
- 2. Read and follow instructions accordingly. If you do not have all of the required documents,

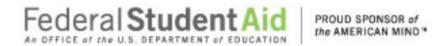

please contact your School Participation team representative or the help desk to discuss this matter. Add any notes regarding these issues to financial statements screen as shown on the previous page.

3. Click on the **Choose File** button to search for document(s) to be attached. Then follow instructions on the next page on searching for and attaching document(s).

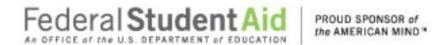

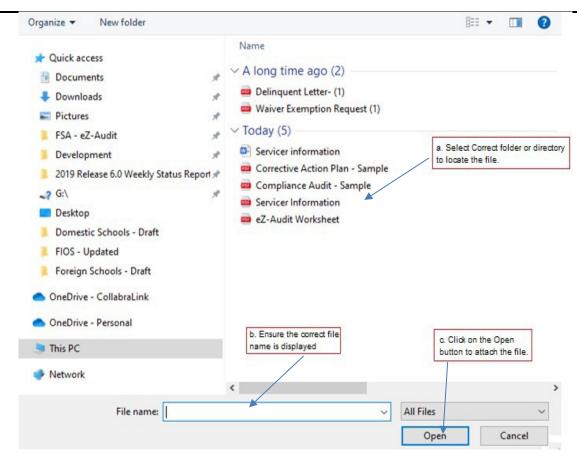

- 4 Check all appropriate documents attached are in English and do not contain any Personally Identified Information (PII). To view what is included in PII please hover the mouse over the word PII.
  - (Please note: When uploading another document, please deselect the previous upload type and then reselect the document type.)
- 5. After the document has been selected and the file type identified by checking the box, click the "ADD" button to ensure that the document has been successfully attached to your compliance audit submission.
- 6. Click the **CANCEL** button to make changes to all entries.
- 7. Click the **SAVE** button to ensure all entries are successfully stored by the system on this page.
- 8. Click the **SAVE and PROCEED** button to save all entries and to take you to the Merger/Change in Ownership Submission page. This is the next stage in the submission process.

NOTE

Please note that all files must be in a non-editable PDF format and no personal information such as Social Security Numbers should be contained in attachments.

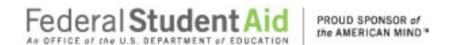

#### Merger/Change in Ownership Submission-Submit

If you successfully entered, saved and attached an electronic copy of your complete audited financial statements by clicking on the **SAVE and PROCEED** button, the screen below should appear. This page can also be reached by repeating the **LOGIN** step. This will take you to your institution's eZ-Audit homepage. On the upper left hand side of the page, you will see a section "Other Submissions". Click on the underlined text "Merger/Change in Ownership", and then click on the underlined text "Submit". The screen below should appear:

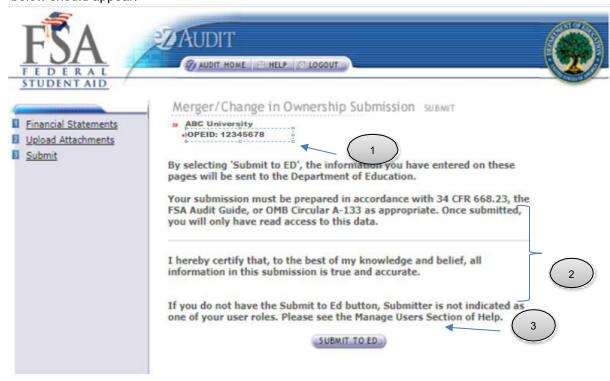

- This should read the name of your institution and OPE ID number. Confirm that this is correct
- Read to understand and attest that you have met all requirements.
- 3. Click on the "SUBMIT TO ED" button to complete your submission process. This will then take you to your institution's homepage with a displayed confirmation of your audit submission. If you do not have the "Submit To ED" button, please verify that submitter is selected as user role. See Manage Users in the eZ-Audit Step-by-Step guide by clicking on the Help button.
- 4. The following confirmation of receipt will be displayed on your home page.

Your Submission has been received by the Department of Education. You will be contacted if additional information is needed after the submission has passed the edit/completeness check.

NOTE

You will have "read" access only once submitted.

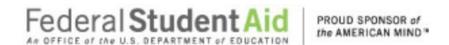

# Change in Fiscal Year End

### **Change in Fiscal Year End Submission**

This page can be reached by repeating the **LOGIN** step. This will take you to your institutions eZ-Audit homepage. On the upper left hand side of the page, you will see a section "Other Submissions". Click on the underlined text "Change Fiscal Year End Date". The screen below should appear:

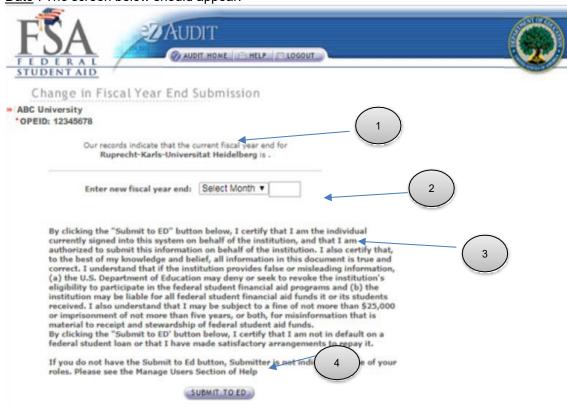

- 1. Confirm the information displayed is correct.
- 2. This represents information on file with ED concerning current fiscal year.
- 3. Click on the drop down list to change month as desired.
- 4. Click on the "SUBMIT TO ED" button to ensure that date change is captured by the eZ-Audit system. If you do not have the "SUBMIT TO ED" button please verify that "submitter" is selected as a user role. See Manage Users for details.

NOTE

When notifying ED of a change in fiscal year end, please submit change 90 days prior to your current fiscal year end date. Contact your School Participation Team Representative for information regarding additional submission requirements.

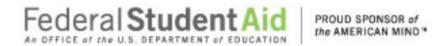

### **Closeout Audit Submission**

### **Closeout Audit Compliance Audit Information**

This page can also be reached by repeating the **LOGIN** step. This will take you to your institution's eZ-Audit homepage. On the upper left-hand side of the page, you will see a section "Other Submission". Click on the underlined text "Closeout Audit Submission", and then click on the underlined text "Compliance Audit Info". The screen below should appear:

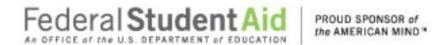

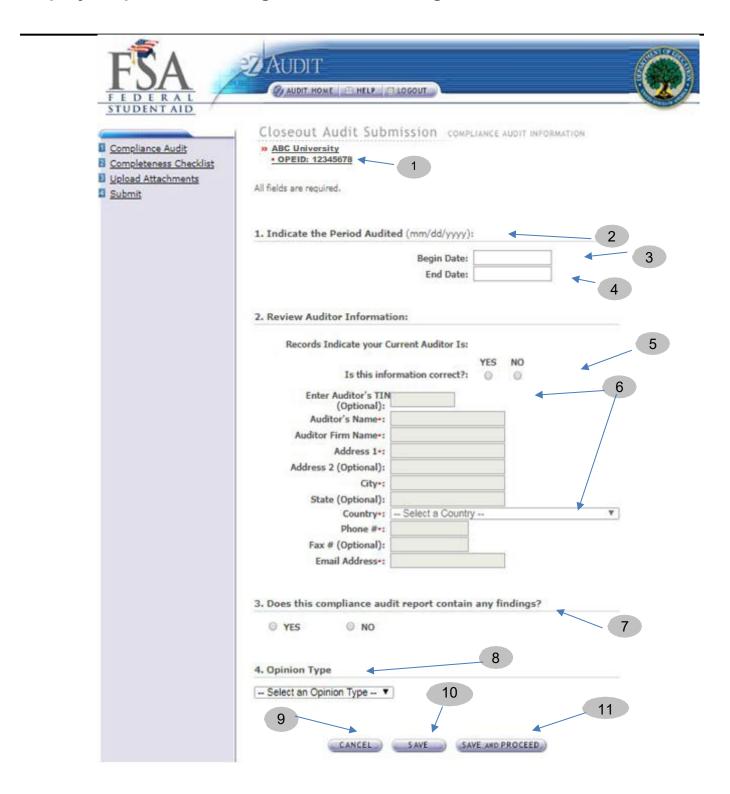

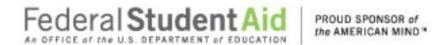

- 1. This should read your institution's name and OPE ID number. Confirm that this is correct.
- 2. Please indicate period audited in specified format.
- 3. Begin date is the beginning of the audit period.
- 4. End date is the end of the audit period.
- If the auditor's information is correct, select Yes. If incorrect or new, please select NO and update auditor information Enter audit firm's TIN (Tax Identification Number). DO NOT USE HYPHENS.
- 6. Auditor's TIN is optional unless the country is United States. Please enter the state's Tax Identification Number (TIN) if this information is incorrect or missing. **DO NOT USE HYPHENS**
- 7. Indicate whether your audit contains any findings.
- 8. Select appropriate opinion from the drop-down list based on your auditor's opinion. This information is contained within the Report on Compliancewith Specified Requirements Applicable to SFA Programs.
- 9. Click the **CANCEL** button to make changes to all entries.
- 10. Click the SAVE button to ensure all entries are successfully stored by the system for this page. To complete Compliance Audit Information page for member school(s), click on the name of the school. Complete the Compliance Audit Information page following the stepsabove.
- 11. Click the SAVE and PROCEED button to go to the FSA Annual Submission-Completeness Checklist page. This is the next stage in the submission process. If you are a school group this will take you to the Checklist page for the school you have selected.

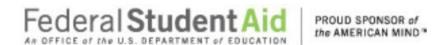

#### **Closeout Audit Submission Completeness Checklist**

If you successfully entered or saved the information inputted on the Compliance Audit Information page by clicking on the **SAVE AND PROCEED** button, the screen below should appear. This page can also be reached by repeating the **LOGIN** step. This will take you to your institution's eZ-Audit homepage. On the upper left-hand side of the page, you will see a section "Other Submissions". Click on the underlined text "Closeout <u>Audit Submission</u>", and then click on the underlined text "<u>Completeness Checklist</u>". The screen below should appear:

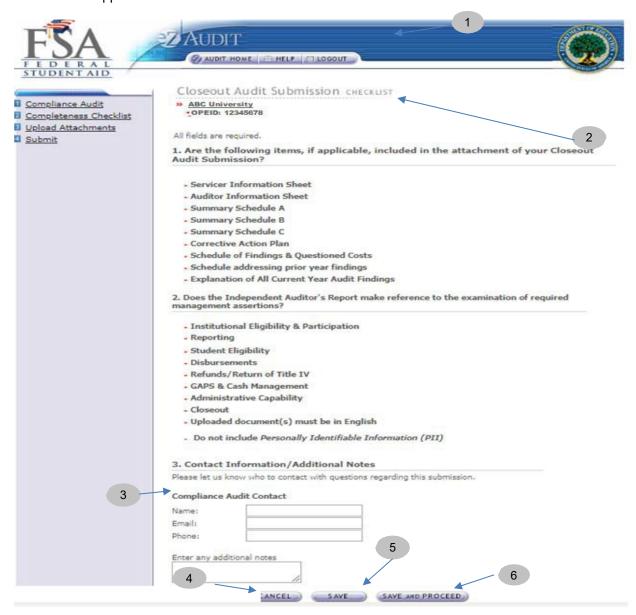

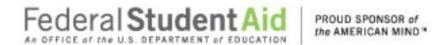

- 1. This should read your institution's name and OPEID number. Confirm that this is correct.
- 2. Ensure all applicable documents are included with your submission
- 3. Provide contact information (name, phone, email) of who should be contacted regarding submission and additional notes as necessary. Please feel free to attach any additional document(s). If you do attach these additional documents, please write a note in this field advising that you have attached additional information not required in this process.
- 4. Click the **CANCEL** button to erase all entries.
- 5. Click the **SAVE** button to save all entries currently on screen.
- 6. Click the SAVE and PROCEED button to take you to the Upload Attachment page

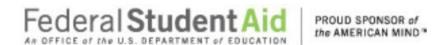

### **Closeout Audit Submission Upload Attachments**

If you successfully entered or saved the information inputted on the Completeness Checklist page by clicking on the **SAVE and PROCEED** button, the screen below should appear. This page can also be reached by repeating the **LOGIN** step. This will take you to your institution's eZ-Audit homepage. On the upper left-hand side of the page, you will see a section "Other Submissions". Click on the underlined text "Closed Audit Submission", and then click on the underlined text "Upload Attachments". The screen below should appear:

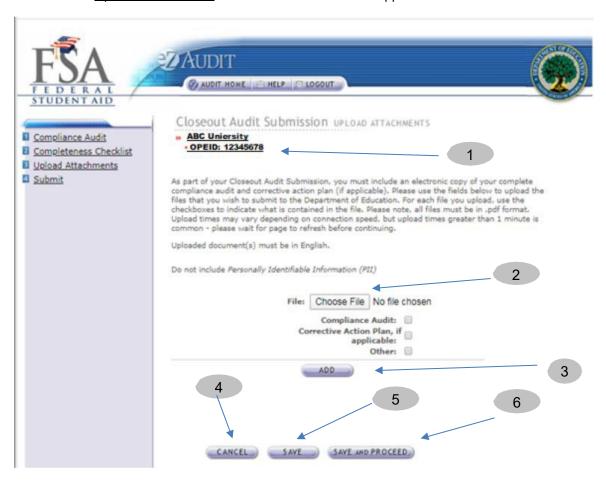

- 1. This should read the name of your institution and OPEID number. Confirm that this is correct.
- Click on the Choose File button to search for document(s) to be attached. Then follow instructions on the next page on searching and attaching document(s).

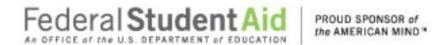

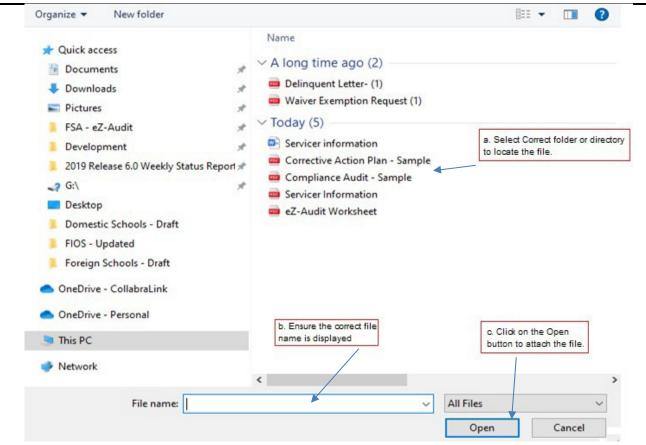

- 3. Check all appropriate documents attached are in English and do not contain any Personally Identified Information (PII). To view what is included in PII please hover the mouse over the word PII.
  - (Please note: When uploading another document, please deselect the previous upload type and then reselect the document type.)
- 4. After the document has been selected and the file type identified by checking the box, click the "ADD" button to ensure that the document has been successfully attached to your submission.
- 5. Click the CANCEL button to erase all entries.
- 6. Click the **SAVE** button to save all entries currently on the screen.
- Click the SAVE and PROCEED button to take you to the Closeout Audit Submission-submit page.

NOTE

As part of your stub audit submission, you must include an electronic copy of your audit and/or complete audited financial statements. Please note that all files must be in a non-editable. PDF format and no personal information such as Social Security Numbers should be contained in attachments. Remember, you can attach additional information not required during this process. If you do attach additional information, please make a note in the "Notes" field on the Completeness Checklist page.

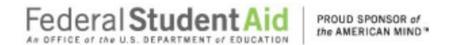

#### **Closeout Audit Submission-Submit**

If you successfully entered, saved and attached an electronic copy of your submission by clicking on the **SAVE and PROCEED** button, the screen below should appear. This page can also be reached by repeating the **LOGIN** step. This will take you to your institution's eZ-Audit homepage. On the upper left-hand side of the page, you will see a section "Other Submissions". Click on the underlined text "Closeout <u>Audit Submission</u>", and then click on the underlined text "Submit". The screen below should appear:

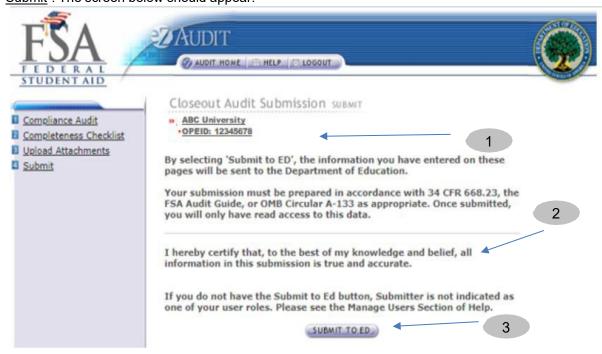

- 1. Confirm the information displayed is correct.
- 2. Read to understand and attest that you have met all requirements.
- 3. Click on the "SUBMIT TO ED" button to complete your Closeout Audit Submission process. If you do not have the "SUBMIT TO ED" button please verify that "submitter" is selected as a user role. See Manage Users for details.
- 4. The following confirmation of receipt will be displayed on your home page.

Your Submission has been received by the Department of Education. You will be contacted if additional information is needed after the submission has passed the edit/completeness check.

NOTE

You will have "read" access only once submitted. Please note that only the financial statements and audit sections for the period audited should be completed and the Stub Audit must be attached.

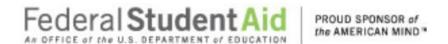

# **New Institution/Reinstatement Submission**

#### **New Institution/Reinstatement Submission Financial Statement**

To submit your institution's New Institution/Reinstatement Submission audit, complete the **LOGIN** step. This will take you to your institution's eZ-Audit homepage. On the upper left-hand side of the page, you will see a section "Other Submissions". Click on the underlined text "Create New Institution Submission" (for institutions that have not previously participated in Title IV programs) or "Create Reinstatement Submission" (for institutions that have previously participated in Title IV programs), and then the screen below should appear with your institution's name:

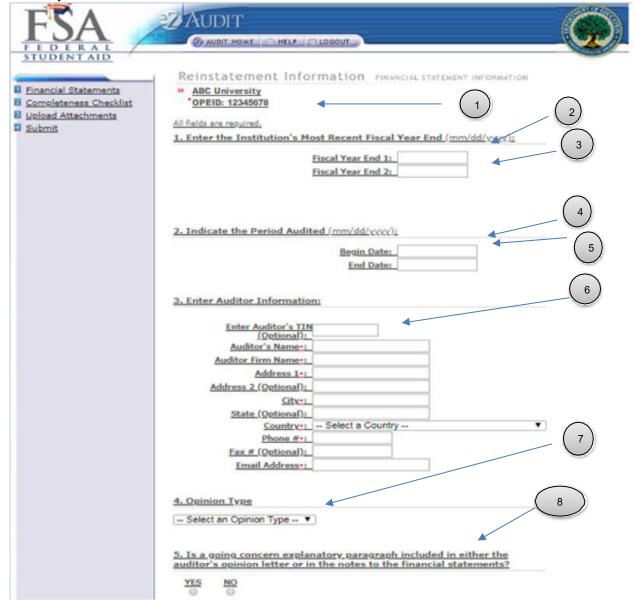

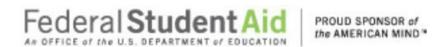

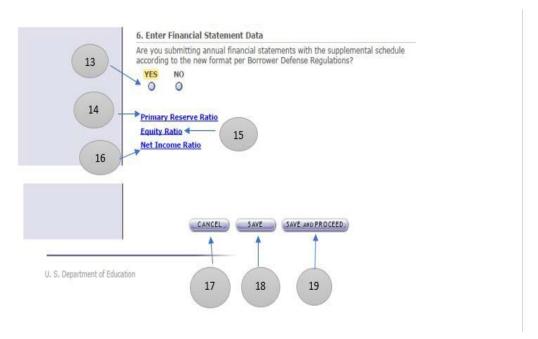

#### Create New Institution/Reinstatement Submission – Financial Statement Continues:

# Financial Statements Information Page should be completed using the current completed fiscal yearend financial statements data.

- 1. This should read your institutions name and OPEID number. Confirm that this is correct.
- 2. Enter Fiscal Year End 1(MM/DD/YYYY).
- Fiscal Year End 2 will auto populate to exactly one year from the entered Fiscal Year End 1 (MM/DD/YYYY)
- 4. Begin date is the beginning of the audit period.
- 5. End date will be audit populated with Fiscal Year End 1, which is the end of the audit period.
- 6. Enter the auditor firm's Tax Identification Number (TIN) if the country is United States Please select appropriate opinion type from the drop-down lists based on your auditor's opinion. This information is presented in the opinion paragraph of the Independent Auditor's Report. If the opinion paragraph states that the financial statements "present fairly, in all material respects", the type of opinion should be "Unqualified".
- 7. Please select appropriate opinion type from the drop-down list based on your auditor's opinion. This information is presented in the opinion paragraph of the Independent Auditor's Report. If the opinion paragraph states that the financial statements "present fairly, in all material respects", the type of opinion should be "Unqualified".
- 8. Choose "yes" or "no" if the Financial Statements are presented with the Supplemental Schedule according to the new format per Borrower Defense Regulations.
- 9. If "No" is chosen for the financial statements according to the new format per Borrower Defense Regulations, you the following links will appear:
- 10. Balance Sheet (see section on completing the BALANCE SHEET).
- 11. Income Statement (see section on completing the INCOME STATEMENT
- 12. If "Yes" is chosen for the financial statements according to the new format per Borrower

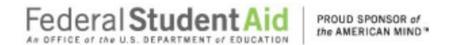

Defense Regulations, the following links will appear:

- 13. **Primary Reserve Ratio** (see section on completing the <u>PRIMARY RESERVE</u> RATIO).
- 14. **Equity Ratio** (see section on completing the **EQUITY RATIO**).
- 15. Net Income Ratio (see section on completing the NET INCOME RATIO).
- 16. Click the CANCEL button to make changes to all entries.
- 17. Click the SAVE button to ensure all entries are successfully stored by the system on this page.
- 18. Click the SAVE and PROCEED button to go to the Completeness Checklist. This is the next stage in the submission process.

#### **BALANCE SHEET**

See "Balance Sheet" on the Financial Statements page under Annual Submissions for details in completing all data fields. Please complete using current completed fiscal yearend financial statements data.

#### **INCOME STATEMENT**

See "Income Statement" on the Financial Statements page under Annual Submissions for details in completing all data fields. Please complete using current completed fiscal yearend financial statements data.

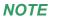

The Balance Sheet, Income Statement and Cash Flow Statement must be completed.

#### **PRIMARY RESERVE RATIO**

See "Primary Reserve Ratio" on the Financial Statements page under Annual Submissions for details in completing all data fields. Please complete using current completed fiscal yearend financial statements data.

#### **EQUITY RATIO**

See "<u>Equity Ratio</u>" on the Financial Statements page under Annual Submissions for details in completing all data fields. Please complete using current completed fiscal yearend financial statements data.

#### **NET INCOME RATIO**

See "<u>Net Income Ratio</u>" on the Financial Statements page under Annual Submissions for details in completing all data fields. Please complete using current completed fiscal yearend financial statements data.

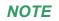

The Primary Reserve Ratio Page, Equity Ratio Page and Net Income Ratio Page must be completed.

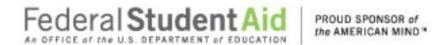

### New Institution/Reinstatement Submission Completeness Checklist

If you successfully entered or saved the information inputted on the Income Statement page by clicking on the **SAVE AND PROCEED** button, the screen below should appear. This page can also be reached by repeating the **LOGIN** step. This will take you to your institution's eZ-Audit homepage. On the upper left-hand side of the page, you will see a section "Other Submissions". Click on the underlined text "New Institution Submission" or "Reinstatement Submission", and then click on the underlined text "Completeness Checklist". The screen below should appear:

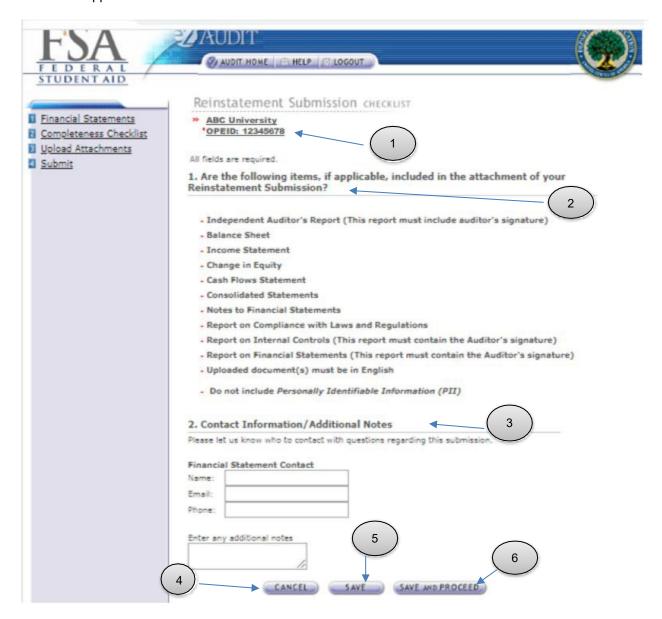

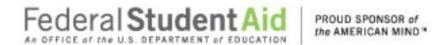

#### **Completeness Checklist Continued**

- 1. This should read your institution's name and OPEID number. Confirm that this is correct.
- 2. Ensure all applicable documents are included with your submission.
- 3. Provide the contact information (name, phone, email) for who should be contacted regarding the submission and/or additional notes as necessary. Please feel free to attach any additional document(s). If you do attach these additional documents, please write a note in this field advising that you have attached additional information not required in this process.
- 4. Click the **CANCEL** button to erase all entries.
- 5. Click the **SAVE** button to save all entries currently on screen.
- **6.** Click the **SAVE and PROCEED** button to save all entries and to take you to the **Upload Attachment** page.

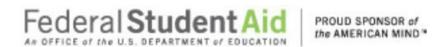

#### **New Institution/Reinstatement Submission Upload Attachments**

If you successfully entered or saved the information inputted on the Completeness Checklist page by clicking on the **SAVE and PROCEED** button, the screen below should appear. This page can also be reached by repeating the **LOGIN** step. This will take you to your institution's eZ-Audit homepage. On the upper left-hand side of the page, you will see a section "Other Submissions". Click on the underlined text "Create New Institution Submission" or "Reinstatement Submission" and then click on the underlined text "Upload Attachments". The screen below should appear:

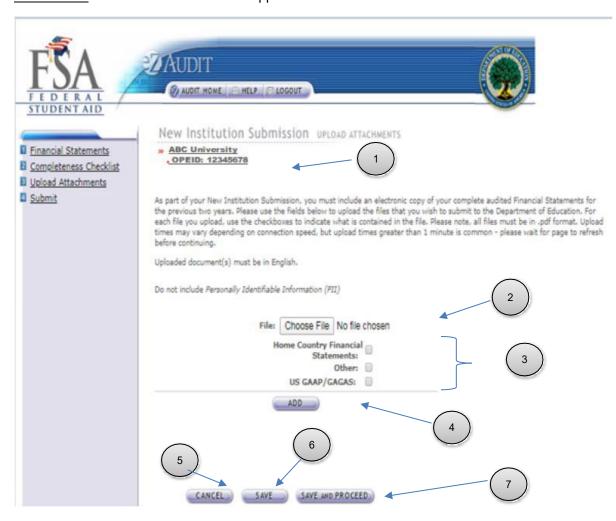

- This should read the name of your institution and OPE ID number. Confirm that this is correct.
- Click on the Choose File button to search for document(s) to be attached. Then follow instructions on the next page on searching and attaching document(s).

NOTE

Audited Financial statements for the previous two fiscal years should be submitted.

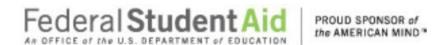

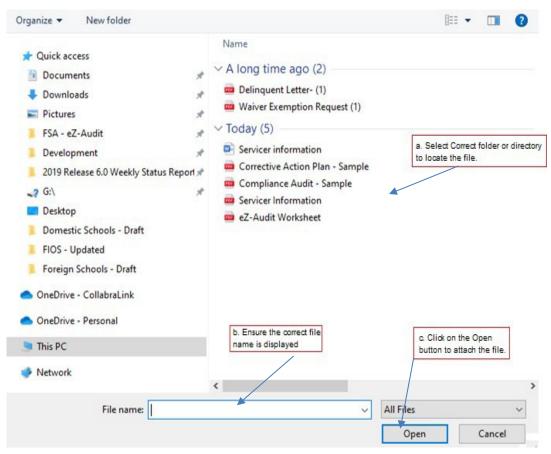

- 3. Check all appropriate documents attached are in English and do not contain any Personally Identified Information (PII). To view what is included in PII please hover the mouse over the word PII
  - (Please note: When uploading another document, please deselect the previous upload type and then reselect the document type.)
- 4. After the document has been selected and the file type identified by checking the box, click the "ADD" button to ensure that the document has been successfully attached to your compliance audit submission.
- 5. Click the **CANCEL** button to erase all entries.
- 6. Click the **SAVE** button to save all entries currently on the screen.
- 7. Click the **SAVE and PROCEED** button to take you to the New Institution Submission-submit page.

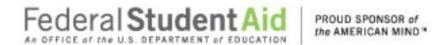

NOTE

As part of your New School/Reinstatement submission, you must include an electronic copy of your two previously completed audited financial statements. Please note that all files must be in a non-editable PDF format and <u>no personal information such as Social Security Numbers</u> should be contained in attachments. Remember, you can attach additional information not required during this process. If you do attach additional information, please make a note in the "Notes" field on the Completeness Checklist page. Signature pages must be scanned.

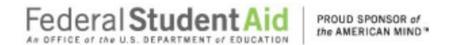

#### **New Institution/Reinstatement Submission-Submit**

If you successfully entered, saved and attached an electronic copy of your submission by clicking on the **SAVE and PROCEED** button, the screen below should appear. This page can also be reached by repeating the **LOGIN** step. This will take you to your institutions eZ-Audit homepage. On the upper left hand side of the page, you will see a section "Other Submissions". Click on the underlined text "New Institution Submission" or "Reinstatement Submission", and then click on the underlined text "Submit". The screen below should appear:

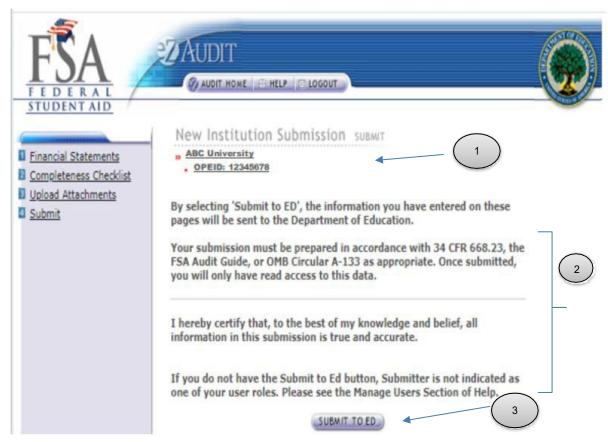

- 1. This should read the name of your institution and OPE ID number. Confirm that this is correct.
- 2. Please read to understand and attest that you have met all requirements.
- 3. Click on the "SUBMIT TO ED" button to complete your New Institution Submission process.
- 4. The following confirmation of receipt will be displayed on your home page.

Your Submission has been received by the Department of Education. You will be contacted if additional information is needed after the submission has passed the edit/completeness check.

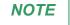

You will have "read" access only once submitted.

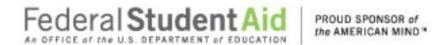

### **Stub Audit Submission**

### **Stub Audit Submission Compliance Audit Information**

To complete your institution's Stub Audit Submission, complete the **LOGIN** step. This will take you to your institution's eZ-Audit homepage. On the upper left-hand side of the page, you will see a section "Other Submissions". Click on the underlined text "Stub Audit Submission", and then the screen below should appear with your institution's name: and then click on the underlined text "Compliance Audit". The screen in the next page should appear:

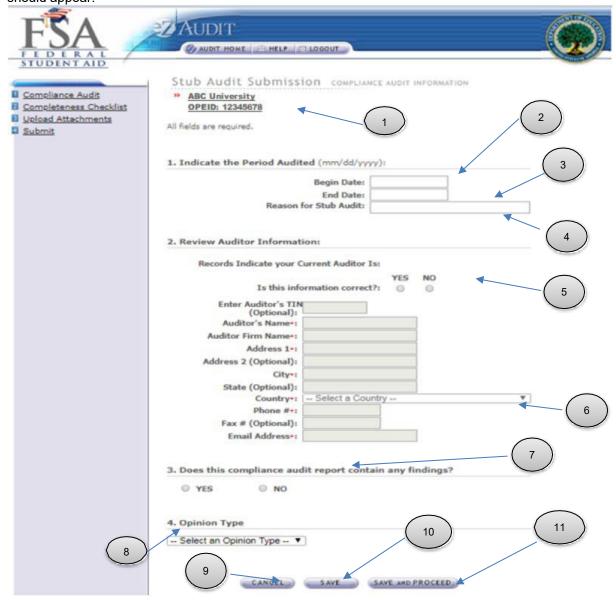

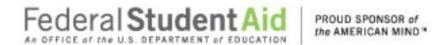

- 1. This should read your institution's name and OPE ID number. Confirm that this is correct.
- 2. Begin date is the beginning of the audit period.
- 3. End date is the end of the audit period.
- 4. Provide a reason if your audit period is less than a year.
- 5. This is the auditor on file with the Department of Education. If the auditor's information is correct, no action is required. If incorrect, click **NO**.
- 6. Enter audit firm's TIN (Tax Identification Number). DO NOT USE HYPHENS.
- 7. Indicate whether your audit contains any findings.
- 8. Select appropriate opinion from the drop-down list based on your auditor's opinion. This information is contained within the Report on Compliancewith Specified Requirements Applicable to SFA Programs.
- 9. Click the **CANCEL** button to make changes to all entries.
- 10. Click the SAVE button to ensure all entries are successfully stored by the system for this page. To complete Compliance Audit Information page for member school(s), click on the name of the school. Complete the Compliance Audit Information page following the stepsabove.
- 11. Click the **SAVE and PROCEED** button to go to the FSA Annual Submission-Completeness Checklist page. This is the next stage in the submission process. **If** you are a school group this will take you to the Checklist page for the school you have selected.

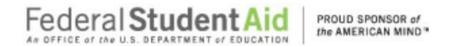

### Stub Audit Submissions Completeness Checklist

If you successfully entered or saved the information inputted on the Compliance Audit page by clicking on the SAVE AND PROCEED button, the screen below should appear. This page can also be reached by repeating the LOGIN step. This will take you to your institution's eZ-Audit homepage. On the upper left hand side of the page, you will see a section "Other Submissions". Click on the underlined text "Stub Audit Submission", and then click on the underlined text

"Completeness Checklist". The screen below should appear:

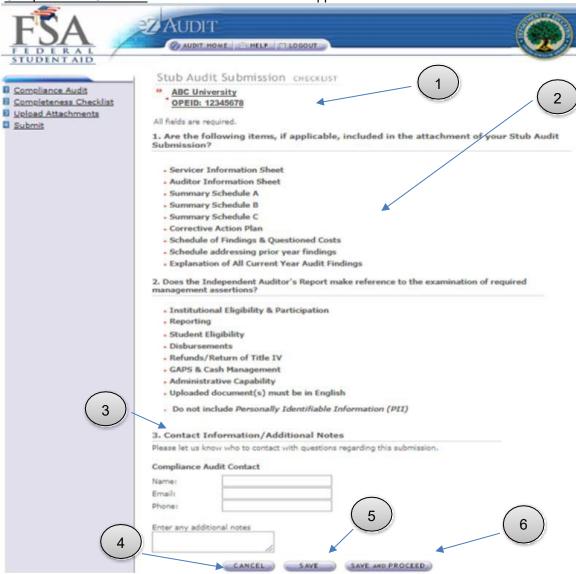

1. This should read your institution's name and OPEID number. Confirm that this is correct.

96 June 2021

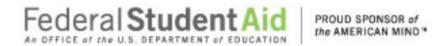

- Ensure all applicable documents are included with your audit report submission. Check all
  appropriate documents attached are in English and do not contain any Personally Identified
  Information (PII). To view what is included in PII please hover the mouse over the work PII.
- Enter contact information. Provide additional notes as necessary. Please feel
  free to attach any additional document(s). If you do attach these additional
  documents, please write a note in this field advising that you have attached
  additional information not required in this process.
- 4. Click the CANCEL button to erase all entries.
- 5. Click the **SAVE** button to save all entries currently on screen.
- 6. Click the **SAVE and PROCEED** button to take you to the Upload Attachment page.

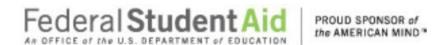

### **Stub Audit Submissions Upload Attachments**

If you successfully entered or saved the information inputted on the Completeness Checklist page by clicking on the **SAVE and PROCEED** button, the screen below should appear. This page can also be reached by repeating the **LOGIN** step. This will take you to your institution's eZ-Audit homepage. On the upper left-hand side of the page, you will see a section "Other Submissions". Click on the underlined text "<u>Stub Audit Submission</u>", and then click on the underlined text "<u>Upload Attachments</u>". The screen below should appear:

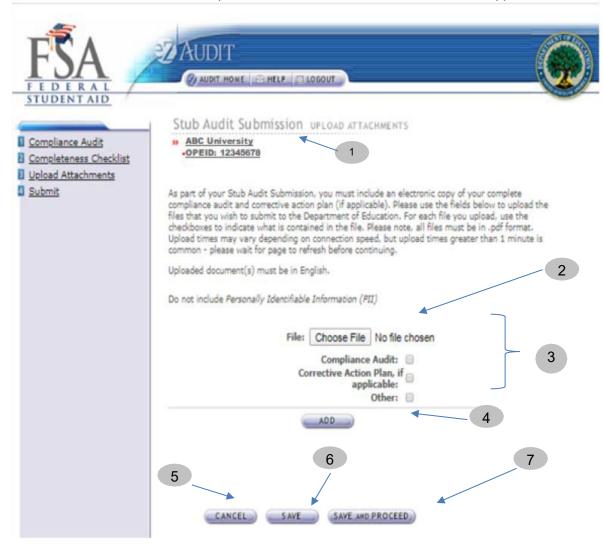

- 1. This should read the name of your institution and OPEID number. Confirm that this is correct.
- 2. Click on the **Choose File** button to search for document(s) to be attached. Then follow instructions on the next page on searching and attaching document(s).

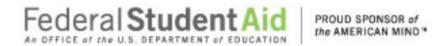

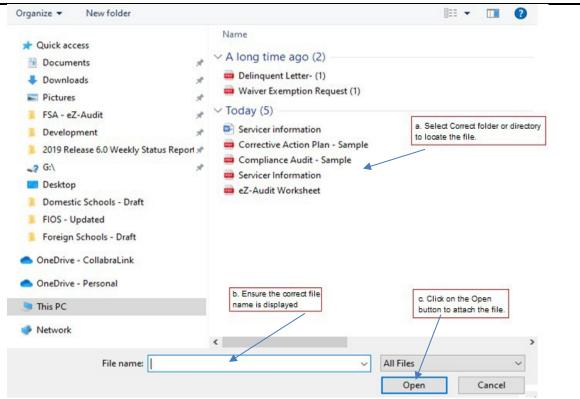

- Check all appropriate documents attached are in English and do not contain any Personally Identified Information (PII). To view what is included in PII please hover the mouse over the work PII.
  - (Please note: When uploading another document, please deselect the previous upload type and then reselect the document type.)
- 4. After the document has been selected and the file type identified by checking the box, click the "ADD" button to ensure that the document has been successfully attached to your submission.
- IMPORTANT WARNING: Click the CANCEL button to erase/delete all entries since the last time you saved yourwork.
- Click the SAVE button to save all entries currently on the screen.
- Click the SAVE and PROCEED button to take you to the Lender-Stub Audit Submissionsubmit page.

NOTE

As part of your stub audit submission, you must include an electronic copy of your audit and/or complete audited financial statements. Please note that all files must be in a non editable. PDF format and no personal information such as Social Security Numbers should be contained in attachments. Remember, you can attach additional information not required during this process. If you do attach additional information, please make a note in the "Notes" field on the Completeness Checklist page.

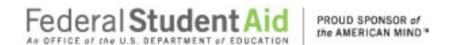

#### **Stub Audit Submission-Submit**

If you successfully entered, saved and attached an electronic copy of your submission by clicking on the **SAVE and PROCEED** button, the screen below should appear. This page can also be reached by repeating the **LOGIN** step. This will take you to your institution's eZ-Audit homepage. On the upper left-hand side of the page, you will see a section "Other Submissions". Click on the underlined text "Stub <u>Audit Submission</u>", and then click on the underlined text "Submit". The screen below should appear:

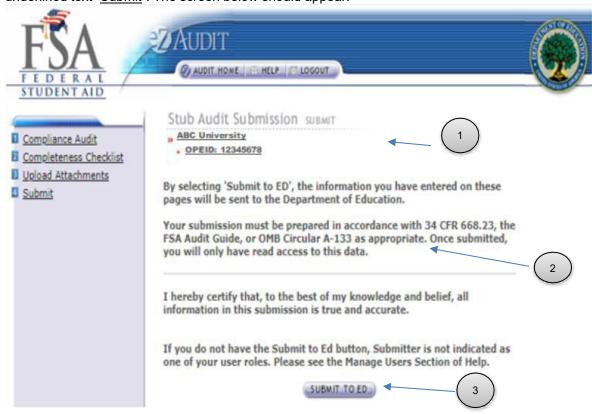

- 1. This should read the name of your institution and OPEID number. Confirm that this is correct.
- 2. Please read to understand and attest that you have met all requirements.
- 3. Click on the "SUBMIT TO ED" button to complete your Closeout Audit Submission process. If you do not have the "SUBMIT TO ED" button please verify that "submitter" is selected as a user role. See Manage Users for details.
- 4. The following confirmation of receipt will be displayed on your home page.

Your Submission has been received by the Department of Education. You will be contacted if additional information is needed after the submission has passed the edit/completeness check.

NOTE

You will have "read" access only once submitted.

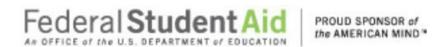

# Waiver/Exemption Request

(Placeholder for future release)

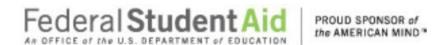

### **Additional Information**

#### **Additional Information Submission**

This page can be reached by repeating the **LOGIN** step. This will take you to your institution's eZ-Audit homepage. On the upper left-hand side of the page, you will see a section "Other Submissions". Click on the underlined text "Other Submissions", and then click on the underlined text "Submit Additional Information". The screen below should appear:

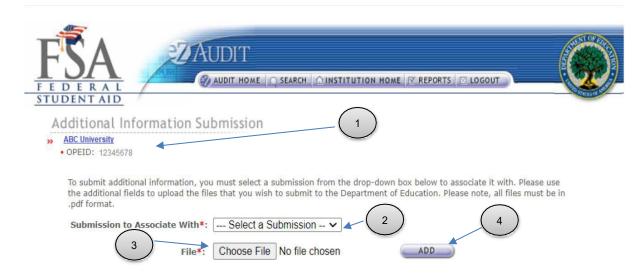

- 1. This should read the name of your institution and OPE ID number. Confirm that this is correct.
- 2. Select submission to associate the additional information with. If the submission was not submitted via eZ-Audit it will not be listed. If the review is completed you cannot submit additional information. Please check your Institution Homepage Notification section the status of your submission.
- Click on the Choose File button to search for document(s) to be attached. The screen below should appear:

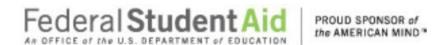

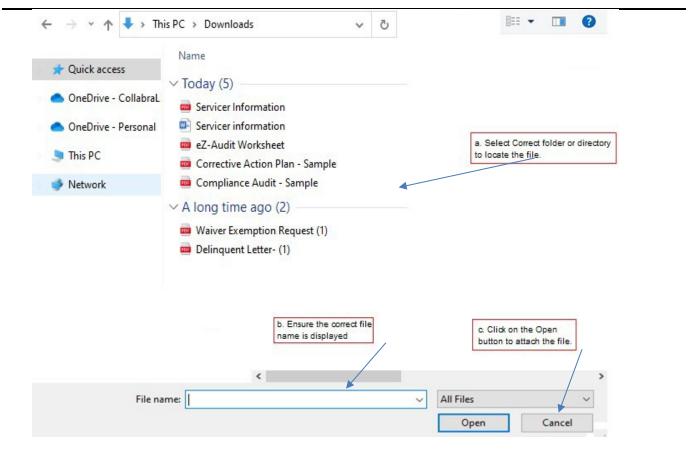

4. After the document has been attached and the file type identified by checking the box, click the "ADD" button to ensure that the document has been successfully attached to your submission.

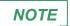

To submit additional information the submission must still be under FSA review.

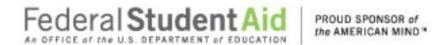

### **Letters/ Notifications**

### **Notifications**

At any time, you will be able to view your institution's review status by viewing the notification section of your homepage. This can be reached by repeating the step **LOGIN**. This will bring you to your institution's eZ-Audit homepage and the screen below should appear:

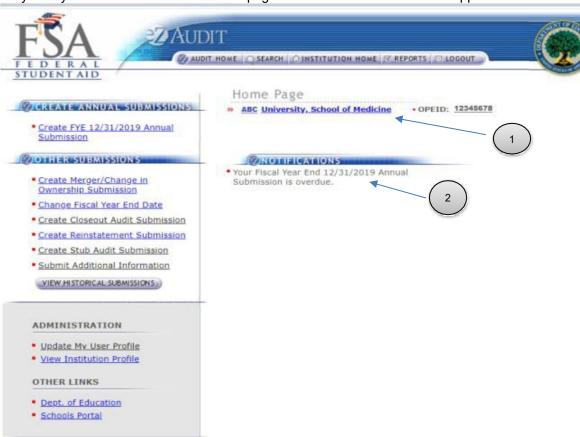

- This should read the name of your institution and OPEID number. Confirm that this is correct.
- 2. This is the Notification section. Most recent institution's submission status and other notifications will be displayed.

NOTE

Users should periodically check the Institution Home Page for an up to date status of their submissions. If ED has deemed a submission incomplete, the Incomplete Letter will be posted to Notifications. The incomplete letter needs to be opened before there-submission link will appear.

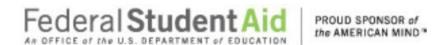

# Resubmission/Incomplete Letter

If your submission has been deemed incomplete you will be required to Resubmit. An email will be sent to the person(s) as listed on the Checklists page in Contacts informing them that the submission has been deemed incomplete. A copy will also be sent to the Institution's President and Financial Aid Administrator.

Resubmissions should be submitted 7 calendar days from receipt of email/letter.

To resubmit you must first view your incomplete letter posted to the Notifications section of your Institution Home Page. To begin your resubmission, follow steps below.

1. Login to eZ-Audit. This will take you to your Institution's Home Page. The screen below should appear. Verify the name on your institution and OPEID.

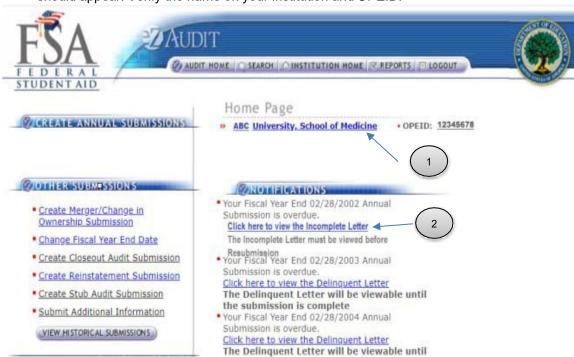

 Click link to view Incomplete Letter. Incomplete letter will provide information regarding the reason(s) your submission was deemed incomplete. Letter will open in separate wind

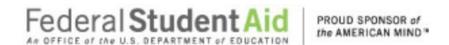

### Step-by-Step Guide to Using eZ-Audit for Foreign For-Profit Schools

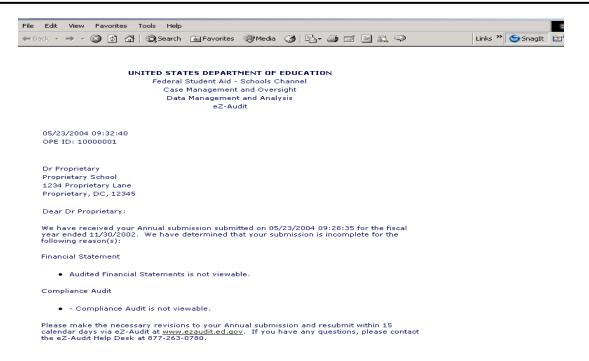

Return to your home page.

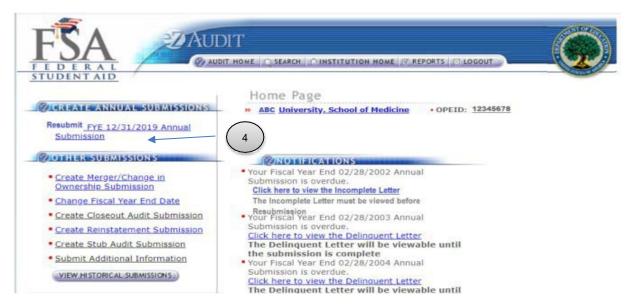

- 4. Click the **Resubmit** link from left navigation area.
- 5. Correct submission as directed in Incomplete Letter. Portions of submission deemed complete will be read-only.

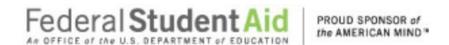

### Step-by-Step Guide to Using eZ-Audit for Foreign For-Profit Schools

# **Delinquent Letter**

If your submission is not received by its due date, a Delinquent Email will be sent to the Institution's President, CFO, and Institution's Financial Aid Administrator. The email will indicate that a Delinquent Letter has been posted to the Notifications section of your Institution's Home Page. Once the Delinquent Email is received, you will be directed to logon onto eZ-Audit to view the Delinquent Letter. The Delinquent Letter will disappear once you have submitted the submission.

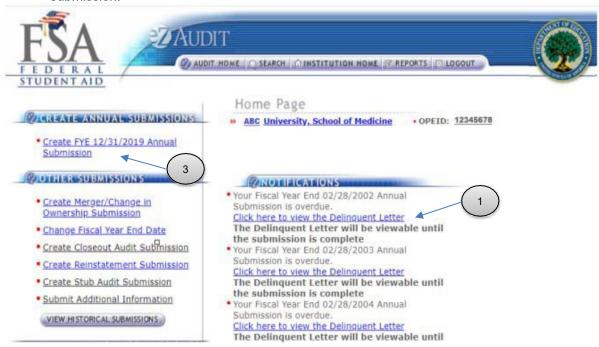

1. Click link to **view Delinquent Letter**. Delinquent letter will provide information regarding whichannual submission is overdue. Letter will open in separate window.

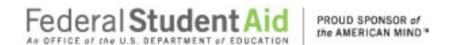

2. Close or minimize the browser to return to your home page.

#### UNITED STATES DEPARTMENT OF EDUCATION Federal Student Aid - School Channel

eral Student Aid - School Channel School Eligibility Channel eZ-Audit

Date: 10/31/2004 OPE ID: 12345678 TIN: 000000070

Dr Proprietary Proprietary School 1234 Proprietary Lane Proprietary, DC, 12345

Dear President:

Pursuant to 34 CFR 668.23 of the Student Assistance General Provisions regulations, an institution participating in any Title IV, HEA program must submit annually to the Secretary, its compliance audit and audited financial statements no later than six months after the last day of the institution's fiscal year.

Your institution's materially complete and acceptable audit and/or financial statements for the fiscal year ended 10/31/2004 have not been received by the submission deadline date of 10/31/2004.

If you have submitted compliance audit and financial statements which were deemed unacceptable and returned to the institution, the submission deadline continues to apply until acceptable audit reports are resubmitted to the Department. Please resubmit the audit/financial statements for the fiscal year ended 10/31/2004 within 10 days of the receipt of this letter via eZ-Audit at www.ezaudit.ed.gov.

If we do not receive the required submission within 10 days of your receipt of this letter, your institution may be subject to assessment of liabilities for all unaudited funds for the audit period and other appropriate action noted under 34 CFR 668, Subpart G. If you have already submitted your compliance audit and financial statements for the fiscal year ending 10/31/2004, please contact the eZ-Audit Help Desk at 1-877-263-0780.

Thank you in advance for your cooperation.

Sincerely

Ti Baker eZ-Audit Operations Manager Integrated Partner Management Division

Click on the Create Annual Submission link to submit your annual submission.

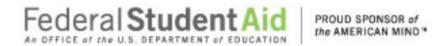

## **Reminder Email**

A Reminder email will be sent 60 and/or 30 days prior the submission due date. The Reminder Email will be sent to the Institution's President, CFO, Financial Aid Administrator and eZ-Audit Institution Administrator to remind them that the Compliance Audit and/or Financial Statement due date is approaching.

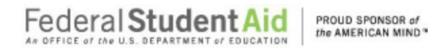

# **Appendix**

#### Appendix- A Balance Sheet Mapping and References for eZ-Audit

| # | Item                                                       | Description                                                                                                    | Mapped<br>Reference           | Accounting Reference                                     | Regulatory<br>Reference                                    |
|---|------------------------------------------------------------|----------------------------------------------------------------------------------------------------|-------------------------------|----------------------------------------------------------|------------------------------------------------------------|
| 1 | Cash and Cash<br>Equivalents                               | Cash on hand, demand deposits in banks and other accounts characteristic of demand deposits that may be withdrawn without prior notice or substantial penalty. | Balance<br>Sheet              | SFAC No.6<br>& FASB<br>Technical<br>Bulletin<br>NO. 81-4 | 34 CFR<br>668.23<br>34 CFR<br>668.171<br>34 CFR<br>668.172 |
| 2 | Accounts<br>Receivable<br>- Students                       | All amounts due from students on account.                                                                                                    | Balance<br>Sheet              | SFAC<br>No. 6                                            | 34 CFR<br>668.23<br>34 CFR<br>668.171<br>34 CFR<br>668.172 |
| 3 | Accounts<br>Receivable<br>- Employee                       | All amounts due from employee borrowings from the institution or employee advances.                                                                            | Balance<br>Sheet              | SFAC<br>No. 6                                            | 34 CFR<br>668.23<br>34 CFR<br>668.171<br>34 CFR<br>668.172 |
| 4 | Accounts Receivable, - Related Parties; secured            | All amounts due from related parties [owners, shareholders and affiliates] on account that are collateralized or subject to a security agreement.              | Balance<br>Sheet and<br>Notes | SFAC<br>No. 6                                            | 34 CFR<br>668.23<br>34 CFR<br>668.171<br>34 CFR<br>668.172 |
| 5 | Accounts<br>Receivable, -<br>Related Parties:<br>unsecured | All amounts due from related parties [owners, shareholders and affiliates] on account that are not collateralized or subject to a security agreement.          | Balance<br>Sheet and<br>Notes | SFAC<br>No. 6                                            | 34 CFR<br>668.23<br>34 CFR<br>668.171<br>34 CFR<br>668.172 |

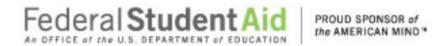

|   | 6   | Accounts      | All amounts on account not                             | Balance   | SFAC   | 34 CFR            |
|---|-----|---------------|--------------------------------------------------------|-----------|--------|-------------------|
|   |     | Receivables,  | included in line items 2 thru                          | Sheet and | No. 6  | 668.23            |
|   |     | - other       | 5 above.                                               | Notes     |        | 34 CFR            |
|   |     |               |                                                        |           |        | 668.171           |
|   |     |               |                                                        |           |        | 34 CFR            |
|   |     |               |                                                        |           |        | 668.172           |
|   | 7   | Allowance for | The amount of the                                      | Balance   | SFAC   | 34 CFR            |
|   |     | Doubtful      | allowance recorded to                                  | Sheet and | No. 6  | 668.23            |
|   |     | Accounts      | recognize the value of                                 | Notes     |        | 34 CFR            |
|   |     |               | uncollectible accounts.                                |           |        | 668.171           |
|   |     |               |                                                        |           |        | 34 CFR<br>668.172 |
| - | 8   | Net Accounts  | Net realizable value of                                | Balance   | SFAC   | 34 CFR            |
|   | 0   | Receivable    | accounts receivables.                                  | Sheet and | No. 6  | 668.23            |
|   |     | Neceivable    | Equals gross accounts                                  | Notes     | 140. 0 | 34 CFR            |
|   |     |               | receivable less the                                    | 140103    |        | 668.171           |
|   |     |               | allowance for doubtful                                 |           |        | 34 CFR            |
|   |     |               | accounts [line items 2 thru 6                          |           |        | 668.172           |
|   |     |               | minus 7].                                              |           |        |                   |
|   | 9   | Prepaid       | Expenses that result from a                            | Balance   | SFAC   | 34 CFR            |
|   |     | Expenses      | cash outlay in a prior                                 | Sheet and | No. 6  | 668.23            |
|   |     |               | period; and, has not yet                               | Notes     |        | 34 CFR            |
|   |     |               | been consumed.                                         |           |        | 668.171           |
|   |     |               |                                                        |           |        | 34 CFR            |
| - | 4.0 |               |                                                        |           |        | 668.172           |
|   | 10  | Inventories   | The cost of goods                                      | Balance   | SFAC   | 34 CFR            |
|   |     |               | purchased for resale in the normal course of business. | Sheet and | No. 6  | 668.23            |
|   |     |               | normal course of business.                             | Notes     |        | 34 CFR<br>668.171 |
|   |     |               |                                                        |           |        | 34 CFR            |
|   |     |               |                                                        |           |        | 668.172           |
| ┢ | 11  | Notes         | All amounts due from related                           | Balance   | SFAC   | 34 CFR            |
|   | -   | Receivable    | parties [owners,                                       | Sheet and | No. 6  | 668.23            |
|   |     | - Related     | shareholders and affiliates]                           | Notes     | &      | 34 CFR            |
|   |     | Parties;      | on account in the form of                              |           | SFAS   | 668.171           |
|   |     | secured       | promissory notes that are                              |           | 57     | 34 CFR            |
|   |     |               | collateralized or subject to a                         |           |        | 668.172           |
|   |     |               | security agreement.                                    |           |        |                   |
|   | 12  | Notes         | All amounts due from related                           | Balance   | SFAC   | 34 CFR            |
|   |     | Receivable,   | parties [owners,                                       | Sheet and | No. 6  | 668.23            |
|   |     | - Related     | shareholders and affiliates]                           | Notes     | &      | 34 CFR            |
|   |     | Parties;      | on account in the form of                              |           | SFAS   | 668.171           |
|   |     | unsecured     | promissory notes that are                              |           | 57     | 34 CFR            |
|   |     |               | not collateralized or subject                          |           |        | 668.172           |
|   |     |               | to a security agreement.                               |           |        |                   |

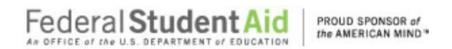

| 4.0 | Notes                 | All amounts on account in     | Dolorss              | SFAC      | 24 OFD           |
|-----|-----------------------|-------------------------------|----------------------|-----------|------------------|
| 13  | Notes<br>Receivable - | All amounts on account in     | Balance<br>Sheet and | No. 6     | 34 CFR           |
|     |                       | the form of promissory        |                      | NO. O     | 668.23           |
|     | other                 | notes not included in line    | Notes                |           | 34 CFR           |
|     |                       | items 11 and 12 above.        |                      |           | 668.171          |
|     |                       |                               |                      |           | 34 CFR           |
|     |                       |                               |                      |           | 668.172          |
| 14  | Investments -         | Marketable debt and equity    | Balance              | SFAC      | 34 CFR           |
|     | current               | securities classified either  | Sheet and            | No. 6     | 668.23           |
|     |                       | as held-to-maturity, trading  | Notes                | &         | 34 CFR           |
|     |                       | or available-for-sale; and,   |                      | SFAS      | 668.171          |
|     |                       | included in current assets.   |                      | 115       | 34 CFR           |
|     |                       |                               |                      |           | 668.172          |
| 45  | Defermed              | Defermed [conitalized]        | Dalamaa              | COD       | 24.050           |
| 15  | Deferred              | Deferred [capitalized]        | Balance              | SOP       | 34 CFR           |
|     | Advertising           | advertising costs resulting   | Sheet and            | 93-7      | 668.23           |
|     |                       | from direct response          | Notes                |           | 34 CFR           |
|     |                       | advertising, only.            |                      |           | 668.171          |
|     |                       |                               |                      |           | 34 CFR           |
| 4.0 | Defermed              | D. f                          | Dalama               | 0540      | 668.172          |
| 16  | Deferred              | Deferred income tax           | Balance              | SFAS      | 34 CFR           |
|     | Income Taxes;         | benefits that will reverse    | Sheet and            | 109       | 668.23           |
|     | current               | during the next fiscal year.  | Notes                |           | 34 CFR           |
|     |                       |                               |                      |           | 668.171          |
|     |                       |                               |                      |           | 34 CFR           |
|     | 011 0 1               |                               |                      | 0540      | 668.172          |
| 17  | Other Current         | All current assets not        | Balance              | SFAC      | 34 CFR           |
| ''  | Assets                | included in line items 1 thru | Sheet and            | No.6      | 668.23           |
|     |                       | 16 above.                     | Notes                |           | 34 CFR           |
|     |                       |                               |                      |           | 668.171          |
|     |                       |                               |                      |           | 34 CFR           |
|     |                       |                               |                      |           | 668.172          |
| 18  | Current Assets        | Sum of all current assets     | Balance              | Calculate | 34 CFR           |
|     |                       | [line items 1 thru 17]        | Sheet and            | d         | 668.23           |
|     |                       | above.                        | NI - 1               |           | 04.055           |
|     |                       |                               | Notes                |           | 34 CFR           |
|     |                       |                               |                      |           | 668.171          |
|     |                       |                               |                      |           | 34 CFR           |
| 4.0 | Durant ( D) (         | Duranta Dia 1                 | Dala                 | 0540      | 668.172          |
| 19  | Property, Plant       | Property, Plant and           | Balance<br>Shoot and | SFAC      | 34 CFR<br>668.23 |
|     | and Equipment,        |                               | Sheet and            | No. 6     |                  |
|     | including             | operations [placed in         | Notes                | & 8       | 34 CFR           |
|     | capitalized           | service]; not to include      |                      | SFAS 121  | 668.171          |
|     | leases                | construction in progress.     |                      |           | 34 CFR           |
|     |                       |                               |                      |           | 668.172          |

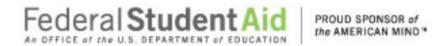

| 0.0    | A = =                       | Consoliation total of all                                                | Dalamaa                       | OF A C             | 24.000                     |
|--------|-----------------------------|--------------------------------------------------------------------------|-------------------------------|--------------------|----------------------------|
| 20     | Accumulated<br>Depreciation | Cumulative total of all depreciation expense incurred on property, plant | Balance<br>Sheet and<br>Notes | SFAC<br>No. 6<br>& | 34 CFR<br>668.23<br>34 CFR |
|        |                             | and equipment including                                                  | 140100                        | APB No 1           | 668.171                    |
|        |                             | capital leases used in                                                   |                               | 7 2.110            | 34 CFR                     |
|        |                             | operations.                                                              |                               |                    | 668.172                    |
| 21     | Net Property,               | Property, Plant and                                                      | Balance                       | Calculated         | 34 CFR                     |
|        | Plant and                   | Equipment including                                                      | Sheet and                     |                    | 668.23                     |
|        | Equipment,                  | capitalized leases net of                                                | Notes                         |                    | 34 CFR                     |
|        | including                   | accumulated depreciation.                                                |                               |                    | 668.171                    |
|        | capitalized                 |                                                                          |                               |                    | 34 CFR                     |
|        | leases                      |                                                                          |                               |                    | 668.172                    |
| 22     | Intangible                  | All purchased intangibles                                                | Balance                       | APB 17             | 34 CFR<br>668.23           |
|        | Assets, net of              | including patents,                                                       | Sheet and<br>Notes            | & SFAS<br>142      | 34 CFR                     |
|        | accumulated                 | franchises, copyrights, trademarks, brand names,                         | Notes                         | 142                | 668.171                    |
|        | amortization                | covenants not to compete,                                                |                               |                    | 34 CFR                     |
|        | [excluding<br>goodwill]     | accreditation costs,                                                     |                               |                    | 668.172                    |
|        | goodwiiij                   | program development                                                      |                               |                    |                            |
|        |                             | costs; and, any advertising                                              |                               |                    |                            |
|        |                             | costs not resulting from direct                                          |                               |                    |                            |
|        |                             | response advertising                                                     |                               |                    |                            |
| 23     | Goodwill, net               | The excess of costs over                                                 | Balance                       | APB 17             | 34 CFR                     |
|        | of                          | the market [fair] value of                                               | Sheet and                     | & SFAS             | 668.23                     |
|        | accumulated                 | specific assets acquired in                                              | Notes                         | 142                | 34 CFR                     |
|        | amortization                | a business combination.                                                  |                               |                    | 668.171                    |
|        |                             |                                                                          |                               |                    | 34 CFR<br>668.172          |
| 24     | Investments                 | Debt and equity securities,                                              | Balance                       | SFAC No. 6         | 34 CFR                     |
|        | IIIVEStillelits             | facilities, land and other                                               | Sheet and                     | & SFAS             | 668.23                     |
|        |                             | assets held for long-term                                                | Notes                         | 115                | 34 CFR                     |
|        |                             | purposes.                                                                |                               |                    | 668.171                    |
|        |                             |                                                                          |                               |                    | 34 CFR                     |
| O.F.   | Mataa                       | All amounts due fram                                                     | Balance                       | SFAC No. 6         | 668.172<br>34 CFR          |
| 25     | Notes                       | All amounts due from related parties [owners,                            | Balance<br>Sheet and          | & SFAS 57          | 668.23                     |
|        | Receivable<br>- Related     | shareholders and affiliates]                                             | Notes                         |                    | 34 CFR                     |
|        | - Related<br>Parties;       | on account in the form of                                                | 110100                        |                    | 668.171                    |
|        | secured                     | promissory notes that are                                                |                               |                    | 34 CFR                     |
|        | Scourca                     | collateralized or subject to                                             |                               |                    | 668.172                    |
|        |                             | a security agreement                                                     |                               |                    |                            |
|        |                             | classified as non-current.                                               |                               |                    |                            |
| 26     | Notes                       | All amounts due from                                                     | Balance                       | SFAC No. 6         | 34 CFR                     |
| [ 20 ] | Receivable                  | related parties [owners,                                                 | Sheet and                     | & SFAS 57          | 668.23                     |
|        | - Related                   | shareholders and affiliates]                                             | Notes                         |                    | 34 CFR                     |
|        |                             |                                                                          |                               |                    |                            |

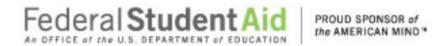

|     | Parties;     | on account in the form of     |           |              | 668.171           |
|-----|--------------|-------------------------------|-----------|--------------|-------------------|
|     | unsecured    | promissory notes that are     |           |              | 34 CFR            |
|     | unsecureu    | not collateralized or subject |           |              | 668.172           |
|     |              | to a security agreement       |           |              | ••••              |
|     |              | classified as non-current.    |           |              |                   |
| 27  | Notes        | All amounts on account in     | Balance   | SFAC         | 34 CFR            |
|     |              | the                           |           |              |                   |
|     | Receivable   | form of promissory notes      | Sheet and | No. 6        | 668.23            |
|     | - other      | not included in line items    | Notes     |              | 34 CFR            |
|     |              | 25 and 26 above classified    |           |              | 668.171           |
|     |              | as non-current.               |           |              | 34 CFR            |
| 00  |              |                               |           | 0540400      | 668.172<br>34 CFR |
| 28  | 20,0,,00     | Deferred income tax           | Balance   | SFAS 109     | 668.23            |
|     | Income       | benefits that will reverse    | Sheet and |              | 34 CFR            |
|     | Taxes; non-  | during the next fiscal year.  | Notes     |              | 668.171           |
|     | current      |                               |           |              | 34 CFR            |
|     |              |                               |           |              | 668.172           |
| 29  | Other Non-   | All non-current assets not    | Balance   | SFAC No.6    | 34 CFR            |
| 20  | current      | included in line items 19     | Sheet and | 01710110.0   | 668.23            |
|     | Assets       | thru 28 above.                | Notes     |              | 34 CFR            |
|     | ASSEIS       | and 20 dbovo.                 | 140100    |              | 668.171           |
|     |              |                               |           |              | 34 CFR            |
|     |              |                               |           |              | 668.172           |
| 30  | Total Assets | Sum of all assets [line       | Balance   | Calculated   | 34 CFR            |
|     |              | items 1 thru 29] above.       | Sheet and |              | 668.23            |
|     |              |                               | Notes     |              | 34 CFR            |
|     |              |                               |           |              | 668.171           |
|     |              |                               |           |              | 34 CFR            |
| 0.4 |              |                               |           | OF A C N - C | 668.172           |
| 31  | 7.0000       | All amounts owed to           | Balance   | SFAC No.6    | 34 CFR<br>668.23  |
|     | Payable      | suppliers or providers of     | Sheet and |              | 34 CFR            |
|     |              | services from normal          | Notes     |              | 668.171           |
|     |              | operations.                   |           |              | 34 CFR            |
|     |              |                               |           |              | 668.172           |
| 32  | Refunds      | All amounts owed to           | Balance   | SFAC No.6    | 34 CFR            |
|     | Payable      | students and/or financial     | Sheet and |              | 668.23            |
|     | I dyabic     | partners subject to Title IV  | Notes     |              | 34 CFR            |
|     |              | programs.                     |           |              | 668.171           |
|     |              |                               |           |              | 34 CFR            |
|     |              |                               |           |              | 668.172           |
| 33  | Student      | All amounts owed to           | Balance   | SFAC No.6    | 34 CFR            |
|     | Deposits and | students from deposits and    | Sheet and |              | 668.23            |
|     | advances     | advance payments.             | Notes     |              | 34 CFR            |
|     |              |                               |           |              | 668.171           |
|     |              |                               |           |              | 34 CFR            |
|     |              |                               |           |              | 668.172           |

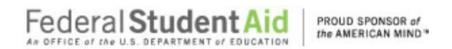

| 34 | Accrued<br>Expenses                                   | Current liabilities that result from the consumption of an asset or service during the fiscal year prior to payment. | Balance<br>Sheet and<br>Notes | SFAC No.6     | 34 CFR<br>668.23<br>34 CFR<br>668.171<br>34 CFR<br>668.172 |
|----|-------------------------------------------------------|----------------------------------------------------------------------------------------------------|-------------------------------|---------------|------------------------------------------------------------|
| 35 | Current<br>Portion of<br>Long-term<br>Debt            | Portion of debt used for long- term purposes maturing during the next fiscal year.                                   | Balance<br>Sheet and<br>Notes | SFAC No. 6    | 34 CFR<br>668.23<br>34 CFR<br>668.171<br>34 CFR<br>668.172 |
| 36 | Deferred<br>Tuition                                   | Receipts on tuition not recognized as revenue due to Department policy requiring pro rata recognition.               | Balance<br>Sheet and<br>Notes | SFAC No. 6    | 34 CFR<br>668.23<br>34 CFR<br>668.171<br>34 CFR<br>668.172 |
| 37 | Deferred<br>Income<br>Taxes;<br>current               | Deferred tax liabilities reversing during the next fiscal year.                                                      | Balance<br>Sheet and<br>Notes | SFAS 109      | 34 CFR<br>668.23<br>34 CFR<br>668.171<br>34 CFR<br>668.172 |
| 38 | Lines of<br>Credit                                    | Amounts owed due to lines of credit with banks.                                                                      | Balance<br>Sheet and<br>Notes | SFAC No. 6    | 34 CFR<br>668.23<br>34 CFR<br>668.171<br>34 CFR<br>668.172 |
| 39 | Current<br>Portion of<br>Capital Lease<br>Obligations | Portion of the net present value of minimum lease payments maturing during the next fiscal year.                     | Balance<br>Sheet and<br>Notes | SFAS<br>13/98 | 34 CFR<br>668.23<br>34 CFR<br>668.171<br>34 CFR<br>668.172 |
| 40 | Other Current<br>Liabilities                          | All current liabilities not included in line items 31 thru 39 above.                                                 | Balance<br>Sheet and<br>Notes | SFAC No. 6    | 34 CFR<br>668.23<br>34 CFR<br>668.171<br>34 CFR<br>668.172 |
| 41 | Current<br>Liabilities                                | Sum of all current liabilities [line                                                                                 | Balance                       | Calculate     | 34 CFR                                                     |

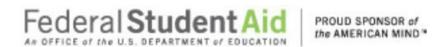

|    | Item            | Description                       | Mapped    | Accounting | Regulatory |
|----|-----------------|-----------------------------------|-----------|------------|------------|
|    |                 |                                   | Reference | Reference  | Reference  |
|    |                 | items 31 thru 40 above.           | Sheet and | d          | 668.23     |
|    |                 |                                   | Notes     |            | 34 CFR     |
|    |                 |                                   |           |            | 668.171    |
|    |                 |                                   |           |            | 34 CFR     |
|    |                 |                                   |           |            | 668.172    |
| 42 | Long-term Debt, | All formal debt instruments and   | Balance   | SFAS 47    | 34 CFR     |
|    | net of current  | any other debt instruments        | Sheet and |            | 668.23     |
|    | portion         | used for long-term purposes.      | Notes     |            | 34 CFR     |
|    |                 |                                   |           |            | 668.171    |
|    |                 |                                   |           |            | 34 CFR     |
|    |                 |                                   |           |            | 668.172    |
| 43 | Deferred        | Deferred tax liabilities not      | Balance   | SFAS 109   | 34 CFR     |
|    | Income Taxes;   | reversing during the next fiscal  | Sheet and |            | 668.23     |
|    | non- current    | year.                             | Notes     |            | 34 CFR     |
|    |                 |                                   |           |            | 668.171    |
|    |                 |                                   |           |            | 34 CFR     |
|    |                 |                                   |           |            | 668.172    |
| 44 | Capital Lease   | Net present value of minimum      | Balance   | SFAS       | 34 CFR     |
|    | Obligations     | lease payments not maturing       | Sheet and | 13/98      | 668.23     |
|    |                 | during the next fiscal year.      | Notes     |            | 34 CFR     |
|    |                 |                                   |           |            | 668.171    |
|    |                 |                                   |           |            | 34 CFR     |
|    |                 |                                   |           |            | 668.172    |
| 45 | Deferred        | All amounts owed for pensions,    | Balance   | SFAS       | 34 CFR     |
|    | Compensation    | retirements and other deferred    | Sheet and | 106, 112   | 668.23     |
|    |                 | elements of compensation          | Notes     | and 132    | 34 CFR     |
|    |                 |                                   |           |            | 668.171    |
|    |                 |                                   |           |            | 34 CFR     |
|    |                 |                                   |           |            | 668.172    |
| 46 | Post            | All amounts owed on plans that    | Balance   | SFAS       | 34 CFR     |
|    | Employment &    | pay employees or their            | Sheet and | 106, 112   | 668.23     |
|    | Post Retirement | beneficiaries for post            | Notes     | and 132    | 34 CFR     |
|    | Benefits        | reemployment or post              |           |            | 668.171    |
|    |                 | retirement benefits other than    |           |            | 34 CFR     |
|    |                 | pensions; must be shown on        |           |            | 668.172    |
|    |                 | face of the balance sheet.        |           |            |            |
| 47 | Other Non-      | All non-current liabilities not   | Balance   | SFAC       | 34 CFR     |
|    | current         | included in line items 42 thru 46 | Sheet and | No. 6      | 668.23     |
|    | Liabilities     | above.                            | Notes     |            | 34 CFR     |
|    |                 |                                   |           |            | 668.171    |
|    |                 |                                   |           |            | 34 CFR     |
|    |                 |                                   |           |            | 668.172    |

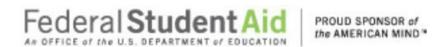

| #   | Item                              | Description                         | Mapped               | Accounting | Regulatory |
|-----|-----------------------------------|-------------------------------------|----------------------|------------|------------|
| 4.0 |                                   | Compart all limbilities Ilius itsus | Reference            | Reference  | Reference  |
| 48  | Total Liabilities                 | Sum of all liabilities [line items  | Balance              | Calculate  | 34 CFR     |
|     |                                   | 41 thru 47] above.                  | Sheet and            | d          | 668.23     |
|     |                                   |                                     | Notes                |            | 34 CFR     |
|     |                                   |                                     |                      |            | 668.171    |
|     |                                   |                                     |                      |            | 34 CFR     |
|     |                                   |                                     |                      |            | 668.172    |
| 49  | Contributed                       | All capital contributed or          | Balance              | SFAC       | 34 CFR     |
|     | Capital                           | donated by owners,                  | Sheet and            | No. 6      | 668.23     |
|     |                                   | shareholders and donors.            | Notes                |            | 34 CFR     |
|     |                                   |                                     |                      |            | 668.171    |
|     |                                   |                                     |                      |            | 34 CFR     |
|     |                                   |                                     |                      |            | 668.172    |
| 50  | Retained                          | Undistributed earnings and          | Balance              | SFAC       | 34 CFR     |
|     | Earnings                          | profits maintained for internal     | Sheet and            | No. 6      | 668.23     |
|     |                                   | purposes.                           | Notes                |            | 34 CFR     |
|     |                                   |                                     |                      |            | 668.171    |
|     |                                   |                                     |                      |            | 34 CFR     |
|     |                                   |                                     |                      |            | 668.172    |
| 51  | Common Stock                      | Par value of all classes of         | Balance              | SFAC       | 34 CFR     |
| 31  | Common Stock                      | common stock, authorized and        | Sheet and            | No. 6      | 668.23     |
|     |                                   | outstanding.                        | Notes                | 110.0      | 34 CFR     |
|     |                                   | outstanding.                        | 110103               |            | 668.171    |
|     |                                   |                                     |                      |            | 34 CFR     |
|     |                                   |                                     |                      |            | 668.172    |
| 52  | Preferred Stock                   | Par value of all classes of         | Balance              | SFAC       | 34 CFR     |
| 52  | Preferred Stock                   | preferred stock, authorized and     |                      | No. 6      | 668.23     |
|     |                                   | outstanding.                        | Notes                | 140. 0     | 34 CFR     |
|     |                                   | outstanding.                        | 110103               |            | 668.171    |
|     |                                   |                                     |                      |            | 34 CFR     |
|     |                                   |                                     |                      |            |            |
|     | Doid in conital                   | Capital that regults from the       | Polonos              | SFAC       | 668.172    |
| 53  | Paid-in capital,<br>Excess of Par | Capital that results from the       | Balance<br>Sheet and | No. 6      | 34 CFR     |
|     | Excess of Par                     | sale of stock [common or            |                      | INO. O     | 668.23     |
|     |                                   | preferred] in excess of par.        | Notes                |            | 34 CFR     |
|     |                                   |                                     |                      |            | 668.171    |
|     |                                   |                                     |                      |            | 34 CFR     |
|     |                                   |                                     | <u> </u>             |            | 668.172    |
| 54  | Unrealized                        | Unrealized gains or (losses)        | Balance              | SFAS 130   | 34 CFR     |
|     | Gains and                         | from investments in avail-for-      | Sheet and            |            | 668.23     |
|     | (Losses)                          | sale securities.                    | Notes                |            | 34 CFR     |
|     |                                   |                                     |                      |            | 668.171    |
|     |                                   |                                     |                      |            | 34 CFR     |
|     |                                   |                                     |                      |            | 668.172    |

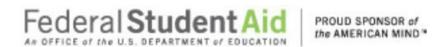

| #  | Item                                       | Description                                                                                                | Mapped<br>Reference           | Accounting Reference | Regulatory<br>Reference                                    |
|----|--------------------------------------------|----------------------------------------------------------------------------------------------------|-------------------------------|----------------------|------------------------------------------------------------|
| 55 | Comprehensive<br>Income [Loss]             | Change in equity from transactions and events not resulting from investments by or distribution to owners. | Balance<br>Sheet and<br>Notes | SFAS 130             | 34 CFR<br>668.23<br>34 CFR<br>668.171<br>34 CFR<br>668.172 |
| 56 | Treasury Stock                             | Value [cost or par] of stock<br>purchase and held after initial<br>issuance                                | Balance<br>Sheet and<br>Notes | SFAC<br>No. 6        | 34 CFR<br>668.23<br>34 CFR<br>668.171<br>34 CFR<br>668.172 |
| 57 | Owner's Equity                             | Sum of all owners' equity accounts [line items 49 thru 56] above.                                          | Balance<br>Sheet and<br>Notes | Calculate<br>d       | 34 CFR<br>668.23<br>34 CFR<br>668.171<br>34 CFR<br>668.172 |
| 58 | Total Liabilities<br>and Owner's<br>Equity | Sum of Total Liabilities and<br>Total Owner's Equity [line item<br>48 plus line item 57 above].            | Balance<br>Sheet and<br>Notes | Calculate<br>d       | 34 CFR<br>668.23<br>34 CFR<br>668.171<br>34 CFR<br>668.172 |

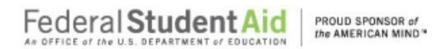

#### Appendix- B Income Statement Mapping and References for eZ-Audit

| # | Item         | Description                                                        |          | -            | Accounti<br>ng | Regulator<br>y    |
|---|--------------|--------------------------------------------------------------------|----------|--------------|----------------|-------------------|
|   |              |                                                                    |          | Referen      | Referenc       | Referenc          |
| 1 | On a noti    | la conse devise d'Espas estivities                                 |          | e            | e<br>APB       | e<br>34 CFR       |
| 1 | Operati      | Income derived from activities                                     |          | Incom        |                |                   |
|   | ng           | that constitute the major focus                                    |          | e<br>Stateme | No.<br>9/30    | 668.23<br>34 CFR  |
|   | Incom<br>e   | of the institution [e.g. tuition, fees, etc. net of contra revenue |          | nt           | 9/30           | 668.171           |
|   | Е            | items including internal                                           |          | IIL          |                | 34 CFR            |
|   |              | scholarships].                                                     |          |              |                | 668.172           |
| 2 | Tuition      | Tuition and fees revenues                                          |          | Incom        | APB            | 34 CFR            |
| _ | and          | included in operating income                                       |          | e            | No.            | 668.23            |
|   | Fees         | received from students duly                                        |          | Stateme      | 9/30           | 34 CFR            |
|   | 1 003        | enrolled in the institution per ED                                 | ,        | nt           | 3/00           | 668.171           |
|   |              | income recognition policy.                                         | <b>'</b> | 110          |                | 34 CFR            |
|   |              | moonio rocognicon policy.                                          |          |              |                | 668.172           |
| 3 | Oth          | All operating revenues other                                       |          | Incom        | APB            | 34 CFR            |
|   | er           | than tuition and fees included ir                                  | ı        | е            | No.            | 668.23            |
|   |              | operating income received from                                     | ı        | Stateme      | 9/30           | 34 CFR            |
|   |              | students duly enrolled in the                                      |          | nt           |                | 668.171           |
|   |              | institution [e.g. rental, store and                                | l        |              |                | 34 CFR            |
|   |              | services revenues, etc.]                                           |          |              |                | 668.172           |
| 4 | Total        | Total of all operating income                                      |          | Incom        | Calculate      | 34 CFR            |
|   | Operatin     | elements shown above [line                                         |          | е            | d              | 668.23            |
|   | g Income     | items 2 thru 3].                                                   |          | Stateme      |                | 34 CFR            |
|   |              |                                                                    |          | nt           |                | 668.171           |
|   |              |                                                                    |          |              |                | 34 CFR            |
| _ | N.I          | The same desired 6 C CC                                            |          | I            | 455            | 668.172           |
| 5 | Non-         | Income derived from activities                                     |          | Incom        | APB            | 34 CFR            |
|   | operatin     | that do not constitute the major                                   |          | e<br>04-4    | No.            | 668.23            |
|   | g            | focus of the institution [e.g.                                     |          | Stateme      | 9/30           | 34 CFR<br>668.171 |
|   | Income       | gains on sale of investments,                                      |          | nt           |                | 34 CFR            |
|   |              | interest income and other].                                        |          |              |                | 668.172           |
| 6 | Gains on     | Gains on the sale of assets                                        |          | Incom        | APB            | 34 CFR            |
|   | Sale of      | classified as investments in the                                   |          | e            | No.            | 668.23            |
|   | Investments  | accounts of the institution.                                       |          | Stateme      | 9/30           | 34 CFR            |
|   | mvestilients | accounts of the mentunon.                                          |          | nt           | 3,00           | 668.171           |
|   |              |                                                                    |          |              |                | 34 CFR            |
|   |              |                                                                    |          |              |                | 668.172           |

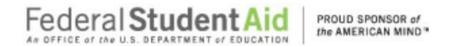

| 7 | Interest<br>Income | Interest income derived from debt securities or bank accounts, etc. held by the | Incom<br>e<br>Stateme | APB<br>No.<br>9/30 | 34 CFR<br>668.23<br>34 CFR |
|---|--------------------|---------------------------------------------------------------------------------|-----------------------|--------------------|----------------------------|
|   |                    |                                                                                 | nt                    |                    |                            |

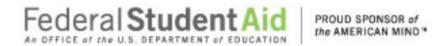

| #  | Item                              | Description                                                                                                    | Mapped<br>Reference | Accounting Reference | Regulatory<br>Reference                                    |
|----|-----------------------------------|----------------------------------------------------------------------------------------------------|---------------------|----------------------|------------------------------------------------------------|
|    |                                   | institution.                                                                                                    | Reference           | Reference            | 668.171<br>34 CFR<br>668.172                               |
| 8  | Other                             | All non-operating revenues other than gains on sale of investments and interest income included in non-operating income received from activities not constituting the major activities of the institution [e.g. space rental, etc.]. | Income<br>Statement | APB<br>No. 9/30      | 34 CFR<br>668.23<br>34 CFR<br>668.171<br>34 CFR<br>668.172 |
| 9  | Total Non-<br>operating<br>Income | Total of all non-operating income elements shown above [line items 6 thru 8].                                                                                                    | Income<br>Statement | Calculated           | 34 CFR<br>668.23<br>34 CFR<br>668.171<br>34 CFR<br>668.172 |
| 10 | Total Income                      | Sum total of operating and non-operating income elements [line items 4 plus line item 9 above].                                                                                                    | Income<br>Statement | Calculated           | 34 CFR<br>668.23<br>34 CFR<br>668.171<br>34 CFR<br>668.172 |
| 11 | Cost of Goods<br>Sold             | Costs of all goods sold from inventory during the fiscal year [books, items of clothing, accessories, etc.].                                                                                                    | Income<br>Statement | APB<br>No. 9/30      | 34 CFR<br>668.23<br>34 CFR<br>668.171<br>34 CFR<br>668.172 |
| 12 | Salaries<br>Expense               | Wage and Salary expenses and other expenses of payroll for operating personnel.                                                                                                    | Income<br>Statement | APB<br>No. 9/30      | 34 CFR<br>668.23<br>34 CFR<br>668.171<br>34 CFR<br>668.172 |
| 13 | Rent<br>expense                   | Expenses for the rental of facilities and/or equipment used in operations. Those subject to operating lease [rentals].                                                                                                    | Income<br>Statement | APB<br>No. 9/30      | 34 CFR<br>668.23<br>34 CFR<br>668.171<br>34 CFR<br>668.172 |

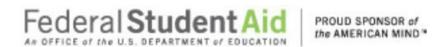

| #   | Item               | Description                                     | Mapped              | Accounting | Regulatory          |
|-----|--------------------|-------------------------------------------------|---------------------|------------|---------------------|
| 14  | Incurance          | Evenes in surred to incure                      | Reference           | Reference  | Reference<br>34 CFR |
| 14  | Insurance          | Expenses incurred to insure                     | Income              | APB        |                     |
|     | Expense            | facilities and personnel                        | Statement           | No. 9/30   | 668.23<br>34 CFR    |
|     |                    | involved in operations.                         |                     |            | 668.171             |
|     |                    |                                                 |                     |            | 34 CFR              |
|     |                    |                                                 |                     |            | 668.172             |
| 15  | A desiminate ativa | Evenes as incremed by the                       |                     | APB        | 34 CFR              |
| 15  | Administrative     | Expenses incurred by the institution related to | Income              |            | 668.23              |
|     | Expenses           |                                                 | Statement           | No. 9/30   |                     |
|     |                    | administration activities [e.g.                 |                     |            | 34 CFR              |
|     |                    | wages, salaries, rent,                          |                     |            | 668.171<br>34 CFR   |
|     |                    | insurance, etc].                                |                     |            |                     |
| 16  | Dannasiation       | Every and a section that a supplier and the     | l                   | ADD        | 668.172<br>34 CFR   |
| 16  | Depreciation       | Expenses for the systematic                     | Income              | APB        |                     |
|     | and                | expiration of tangible assets                   | Statement           | No. 9/30   | 668.23              |
|     | Amortization       | [depreciation] and intangible                   |                     |            | 34 CFR              |
|     | Expenses           | assets [amortization] used in                   |                     |            | 668.171             |
|     |                    | operations.                                     |                     |            | 34 CFR              |
| 4 - | Interest           | Expanses on outstanding                         | Incomo              | APB        | 668.172             |
| 17  | Interest           | Expenses on outstanding debt securities of the  | Income<br>Statement | No. 9/30   | 34 CFR              |
|     | Expense            |                                                 | Statement           | NO. 9/30   | 668.23<br>34 CFR    |
|     |                    | institution.                                    |                     |            | 668.171             |
|     |                    |                                                 |                     |            |                     |
|     |                    |                                                 |                     |            | 34 CFR              |
| 4.0 | D 1 / E            | Evnance received to                             | Income              | APB        | 668.172             |
| 18  | Debt Expense       | Expenses recognized to account for the          | Income              |            | 34 CFR<br>668.23    |
|     |                    |                                                 | Statement           | No. 9/30   |                     |
|     |                    | uncollectibility of amounts                     |                     |            | 34 CFR              |
|     |                    | due on account.                                 |                     |            | 668.171             |
|     |                    |                                                 |                     |            | 34 CFR              |
| 4.0 |                    |                                                 | In                  | ADD        | 668.172             |
| 19  | Marketing          | Expenses of sales and other                     | Income              | APB        | 34 CFR              |
|     |                    | marketing activities                            | Statement           | No. 9/30   | 668.23              |
|     |                    | conducted by the institution.                   |                     |            | 34 CFR              |
|     |                    |                                                 |                     |            | 668.171             |
|     |                    |                                                 |                     |            | 34 CFR              |
|     |                    | Evnopos from reservitures:                      | Incomo              | ADD        | 668.172             |
| 20  | Recruiting         | Expenses from recruitment                       | Income              | APB        | 34 CFR              |
|     |                    | activities conducted by the                     | Statement           | No. 9/30   | 668.23              |
|     |                    | institution.                                    |                     |            | 34 CFR              |
|     |                    |                                                 |                     |            | 668.171             |
|     |                    |                                                 |                     |            | 34 CFR              |
|     |                    |                                                 |                     |            | 668.172             |

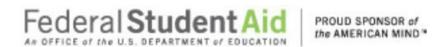

| #  | Item                                                    | Description                                                                                                    | Mapped<br>Reference | Accounting Reference                          | Regulatory<br>Reference                                    |
|----|---------------------------------------------------------|----------------------------------------------------------------------------------------------------|---------------------|-----------------------------------------------|------------------------------------------------------------|
| 21 | Other Expenses                                          | All expenses not include in line items 11 thru 20 above [e.g. losses on sale of investments, other assets, etc.]. | Income<br>Statement | APB<br>No. 9/30                               | 34 CFR<br>668.23<br>34 CFR<br>668.171<br>34 CFR<br>668.172 |
| 22 | Expenses                                                | Total of all expenses shown above [line items 11 thru 21 above].                                                  | Income<br>Statement | Calculated                                    | 34 CFR<br>668.23<br>34 CFR<br>668.171<br>34 CFR<br>668.172 |
| 23 | Net Income<br>[Loss] Before<br>Taxes                    | Total Income [line item 10] minus Total Expenses [line item 22].                                                  | Income<br>Statement | Calculated                                    | 34 CFR<br>668.23<br>34 CFR<br>668.171<br>34 CFR<br>668.172 |
| 24 | Provision for income Taxes                              | Income tax expense or benefit for the current fiscal year.                                                        | Income<br>Statement | APB<br>No. 9/30                               | 34 CFR<br>668.23<br>34 CFR<br>668.171<br>34 CFR<br>668.172 |
| 25 | Net Income<br>[Loss] After<br>Taxes                     | Net Income after income tax expense of benefit for the current fiscal year.                                       | Income<br>Statement | Calculated                                    | 34 CFR<br>668.23<br>34 CFR<br>668.171<br>34 CFR<br>668.172 |
| 26 | Extraordinary<br>Gain [Loss], net<br>of income taxes    | Gains [Losses], which are infrequent and unusual in nature [e.g. early extinguishment of debt].                   | Income<br>Statement | APB<br>No.<br>9/26/30<br>&<br>SFAS<br>4/64/76 | 34 CFR<br>668.23<br>34 CFR<br>668.171<br>34 CFR<br>668.172 |
| 27 | Gain [Loss] from Discontinue d Operations, net of taxes | Gains [Losses] from the discontinuance of a segment of the business.                                              | Income<br>Statement | APB<br>No. 9/30                               | 34 CFR<br>668.23<br>34 CFR<br>668.171<br>34 CFR<br>668.172 |

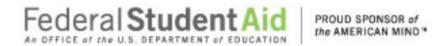

| #  | Item                                                            | Description                                                                                                    | Mapped<br>Reference | Accounting Reference                                                      | Regulatory<br>Reference                                     |
|----|-----------------------------------------------------------------|----------------------------------------------------------------------------------------------------|---------------------|---------------------------------------------------------------------------|-------------------------------------------------------------|
| 28 | Gain [Loss] from a Change in Accounting Principle, net of taxes | Income [Loss] due to change from one GAAP compliant accounting method or practice to another.                                                                                                    | Income<br>Statement | APB Nos. 9/20/30 & FASB Interpret Nos. 1 and 20 & FASB Bulletin No. 79-17 | 34 CFR<br>668.23<br>34 CFR<br>668.171<br>34 CFR<br>668.172  |
| 29 | Net Income<br>(Loss)                                            | Net amount of income [loss] after all regular and irregular elements of income [line items 25 thru 28 above].                                                                                                    | Income<br>Statement | Calculated                                                                | 34 CFR<br>668.23<br>34 CFR<br>668.171<br>34 CFR<br>668.172  |
| 30 | Retained<br>Earnings,<br>Beginning<br>of the year               | Undistributed earnings and profits maintained by the institution for internal purposes at beginning of the fiscal year.                                                                                                    | Income<br>Statement | SFAC<br>No. 6                                                             | 34 CFR<br>668.23<br>34 CFR<br>668.171<br>34 CFR<br>668.172  |
| 31 | Gain [Loss]<br>from Correction<br>of an Error, net<br>of taxes  | Income or loss resultant from<br>an error in application or<br>calculation related to an<br>accounting practice during<br>the prior fiscal year [prior<br>period adjustment].                                                                                                    | Income<br>Statement | SFAS<br>No. 16                                                            | 34 CFR<br>668.23<br>34 CFR<br>668.171<br>34 CFR<br>668.172  |
| 32 | Distribution to<br>Shareholders                                 | Payments from fund or corporate cash flow. May include dividends from earnings, capital gains from sale of portfolio holdings and return of capital. Fund distributions can be made by check or by investing in additional shares. Funds are required to distribute capital gains (if any) to | Income<br>Statement |                                                                           | 34 CFR<br>668.23<br>34 CFR<br>668.171<br>34 CFR<br>668.172. |

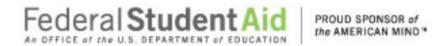

| # | Item                                 | Description                                                                                                    | Mappe<br>d<br>Referen<br>ce | Accountin<br>g<br>Referenc<br>e | Regulator<br>y<br>Referenc<br>e                            |
|---|--------------------------------------|----------------------------------------------------------------------------------------------------|-----------------------------|---------------------------------|------------------------------------------------------------|
|   |                                      | shareholders at least<br>once per year. Some<br>corporations offer<br>Dividend Reinvestment<br>Plans (D.R.P.).    |                             |                                 |                                                            |
| 3 | Retained<br>Earnings,<br>end of year | Undistributed earnings and profits maintained by the institution for internal purposes at end of the fiscal year. | Inco<br>me<br>State<br>ment | SFAC<br>No. 6                   | 34 CFR<br>668.23<br>34 CFR<br>668.171<br>34 CFR<br>668.172 |